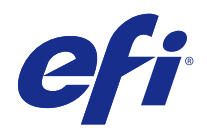

# Fiery Hot Folders

© 2015 Electronics For Imaging. As informações nesta publicação estão cobertas pelos termos dos Avisos de caráter legal deste produto.

## Conteúdo

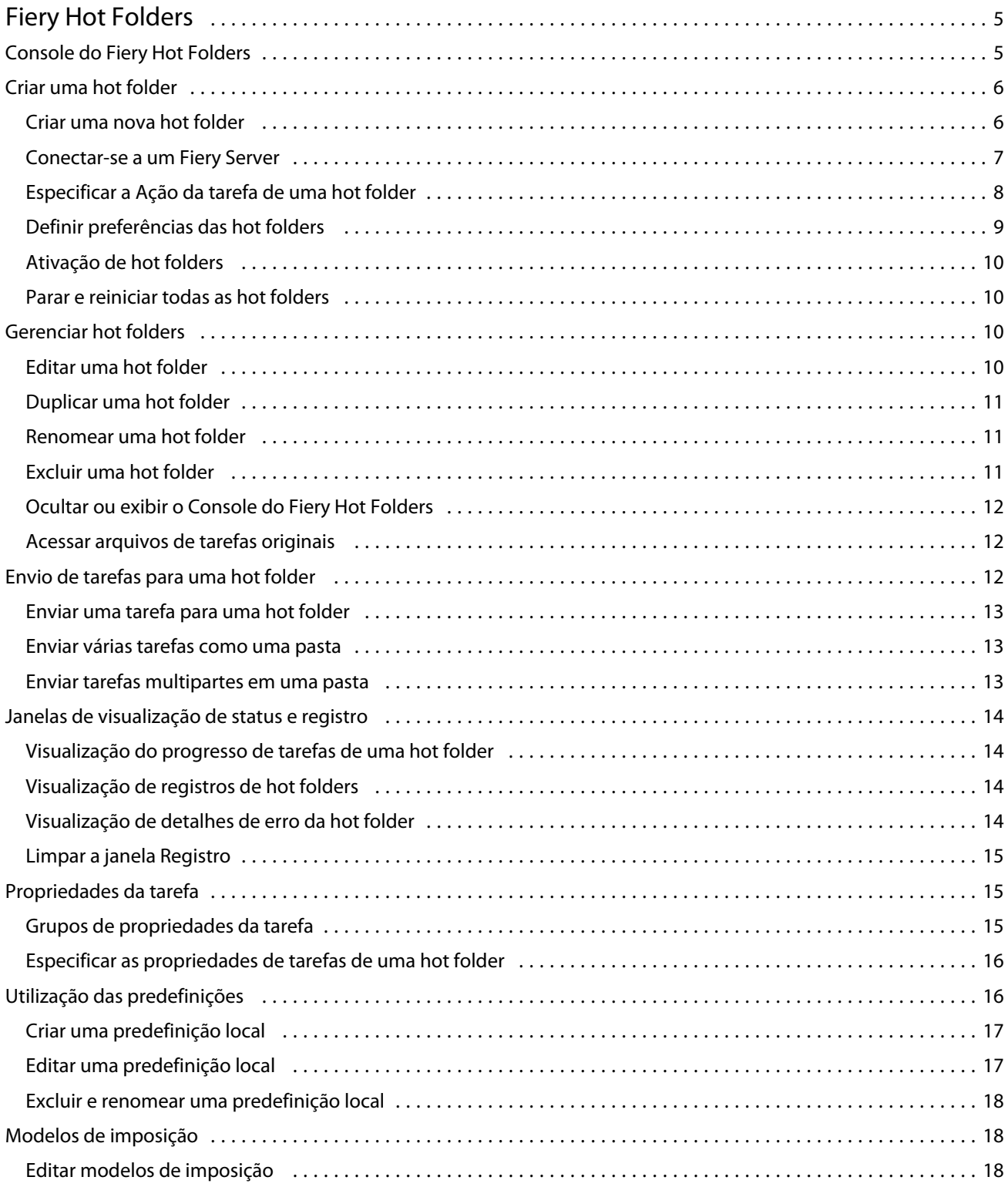

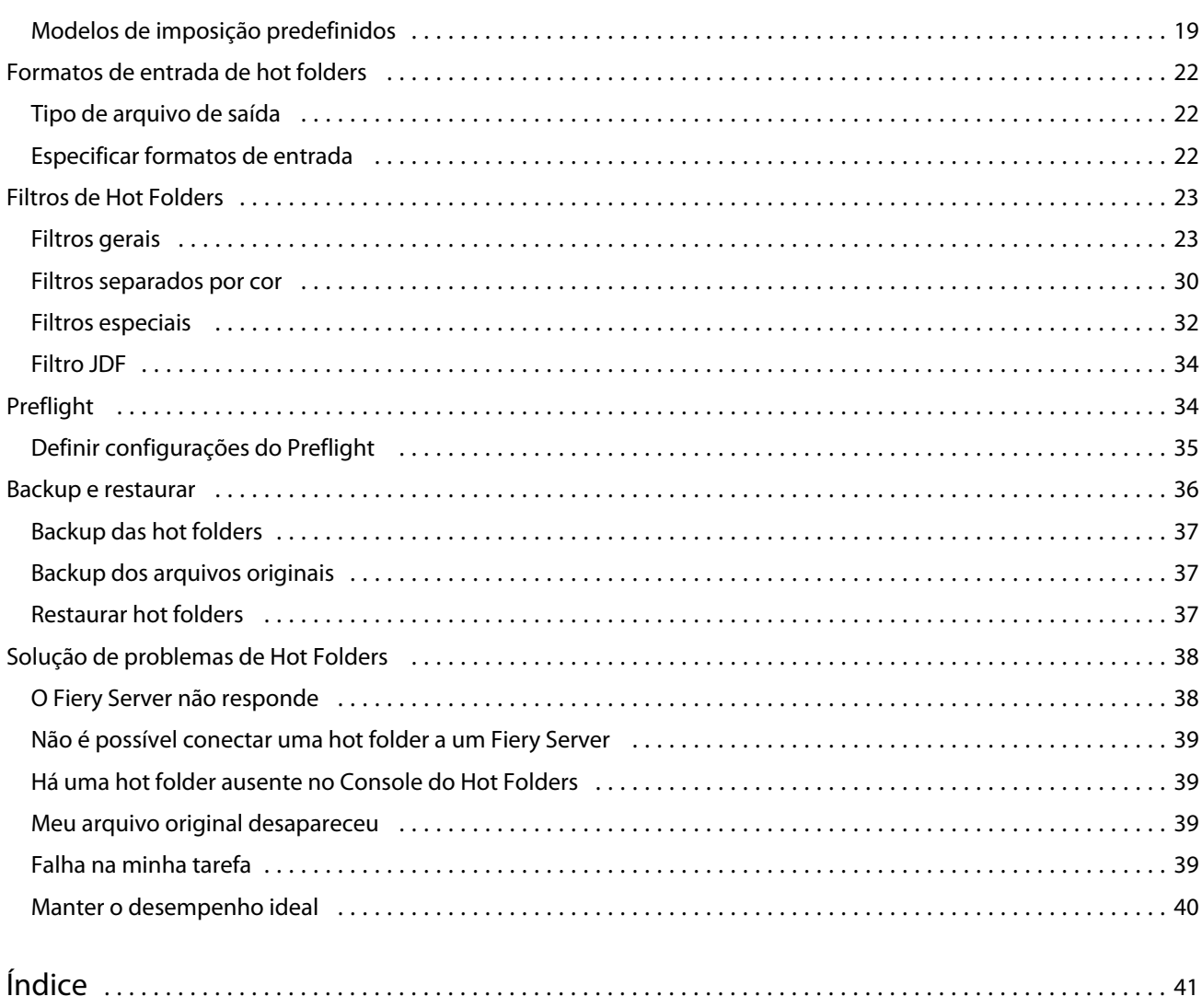

## <span id="page-4-0"></span>Fiery Hot Folders

O aplicativo Fiery Hot Folders fornece um método rápido e automatizado de envio de arquivos para um Fiery Server com configurações predefinidas, que elimina a tarefa repetitiva de configurar as mesmas opções para diversas tarefas ou para layouts usados com frequência.

O aplicativo permite criar quantas hot folders você desejar, cada uma delas com um perfil diferente de configurações de impressão para um tipo específico de saída. Para cada hot folder, você atribui uma ação da tarefa que determina como o Fiery Server processa a tarefa, que também simplifica o processo de impressão. Utilizando uma hot folder, é possível enviar arquivos diretamente para o Fiery Server sem iniciar o aplicativo em que os arquivos foram criados. Como uma hot folder pode ser compartilhada em uma rede, ela fornece uma maneira fácil de encaminhar tarefas sem instalar o aplicativo no sistema do destinatário. Quando instala hot folders em um sistema, qualquer hot folder que criar será localizada como uma pasta especial no disco rígido e irá conter todos os arquivos e subpastas que contêm informações sobre as tarefas.

Uma pasta é considerada "Hot" quando ela for:

- **•** Conectada a um Fiery Server
- **•** Monitorada pelo aplicativo Hot Folders
- **•** Configurada com opções de impressão predefinidas (opcional)
- **•** Configurada com definições de imposição (opcional)
- **•** Configurada com filtros de arquivos e formatos específicos de aplicativo (opcional)

O processo do software Hot Folders é executado em segundo plano, continuamente monitorando as hot folders ativas para imprimir ou processar novas tarefas. A ação da tarefa especificada para a hot folder determina como o Fiery Server manipula a tarefa.

O aplicativo Hot Folders monitora todas as hot folders criadas localmente em seu próprio sistema, mas não monitora as outras hot folders criadas em outros sistemas.

O aplicativo Hot Folders inclui o seguinte:

- **•** Console do Fiery Hot Folders fornece acesso às suas hot folders e a informações gerais sobre o local, a ação da tarefa e as configurações atuais de cada hot folder.
- **•** Status e registro monitora o status de arquivos em andamento e permite a visualização do registro de todos os arquivos processados por meio do Hot Folders.
- **•** Propriedades da tarefa fornece acesso a opções de impressão, incluindo predefinições de tarefas, e ao software de imposição.
- **•** Formatos de entrada fornece acesso a filtros e a configurações de impressão específicas do aplicativo, que é possível definir por meio de uma hot folder sem abrir ou instalar o aplicativo original.
- **•** Configurações de Preflight- fornece acesso ao Preflight, que pode ser ativado para verificar se há erros nas tarefas enviadas antes de imprimir.
- **•** Backup e restaurar faz backup e restaura as hot folders localizadas em seu computador.

## <span id="page-5-0"></span>Console do Fiery Hot Folders

O Console do Fiery Hot Folders permite acessar as suas hot folders e as informações gerais sobre o local, a ação da tarefa e as configurações de cada hot folder.

O Console do Fiery Hot Folders oferece acesso ao Status e registro, que abre uma janela separada onde é possível monitorar e controlar todas as tarefas processadas por meio de uma hot folder.

O console inclui o seguinte:

- **•** Menus fornece comandos para criar e gerenciar suas hot folders, para configurar preferências e para acessar Backup e restaurar.
- **•** Barra de tarefas fornece acesso rápido à maioria dos comandos nos menus, bem como a Status e registro.
- **•** Lista de servidores lista todos os Fiery Servers conectados e as hot folders associadas. A lista de servidores pode ser reduzida ou expandida para exibir ou não as hot folders conectadas a cada Fiery Server.
- **•** Resumo da hot folder fornece informações sobre a configuração da hot folder selecionada.
- **•** Propriedades da tarefa fornece informações sobre um subconjunto de Propriedades da tarefa configurado para a hot folder selecionada.

**Nota:** O Console do Fiery Hot Folders exibe apenas um subconjunto de propriedades da tarefa. Para visualizar um resumo completo das propriedades da tarefa, consulte [Especificar as propriedades de tarefas de uma hot](#page-15-0) [folder](#page-15-0) na página 16.

## Criar uma hot folder

Pode criar quantas hot folders você desejar, cada uma delas com um perfil diferente de configurações de impressão para um tipo específico de saída.

Quando você cria uma hot folder, o seguinte se aplica:

- **•** Você coneta a hot folder a um Fiery Server.
- **•** Uma nova hot folder não pode ter o mesmo nome de uma pasta existente.
- **•** Não é possível criar uma hot folder em uma unidade de rede, como um servidor de arquivos comum.

Toda vez que você cria uma nova hot folder, o aplicativo Hot Folders cria automaticamente as pastas de suporte, uma delas armazena os arquivos originais para tarefas enviadas para a hot folder após as tarefas terem sido impressas. Os arquivos originais recebem nomes de arquivos com base na data e hora atuais (AAAAMDHHMMSeg).

## **Criar uma nova hot folder**

Quando cria uma nova hot folder, você pode especificar propriedades da tarefa e outras configurações, determinadas pelo Fiery Server conectado.

- **1** No Console do Fiery Hot Folders, clique em Novo para exibir a janela Configurações da hot folder.
- **2** Digite um nome para a hot folder no campo Nome da pasta.
- **3** Ou então, digite uma descrição e os detalhes sobre a hot folder no campo Descrição.
- <span id="page-6-0"></span>**4** Clique em Procurar e especifique o local da pasta.
- **5** Clique em Selecionar para especificar e conectar-se ao Fiery Server. Para obter instruções, consulte Conectar-se a um Fiery Server na página 7.
- **6** Escolha a fila ou a ação do Fiery Server no menu Ação da tarefa.

Para mais informações, consulte [Especificar a Ação da tarefa de uma hot folder](#page-7-0) na página 8.

- **7** Especifique uma destas opções:
	- **•** Para especificar as Propriedades da tarefa (configurações de impressão e imposição) para a hot folder, escolha Definir no menu Propriedades da tarefa.
	- **•** Para especificar Formatos de entrada (filtros e formatos específicos do aplicativo), clique em Editar ao lado de Formatos de entrada.
	- **•** Selecione Preflight para ativar a verificação do Preflight das tarefas enviadas para a hot folder.

**Nota:** O Preflight não tem suporte em todos os Fiery Servers.

**•** Para definir um intervalo de tempo entre a verificação de novas tarefas, clique em Configurações avançadas, clique em Personalizado e digite um novo intervalo de tempo.

Se planejar enviar tarefas multipartes para a hot folder, recomendamos que você configure esse intervalo como 10 segundos ou mais. Para mais informações, consulte [Enviar tarefas multipartes em uma pasta](#page-12-0) na página 13.

#### **Conectar-se a um Fiery Server**

A janela Conectar-se ao servidor gerencia as conexões do servidor.

Na janela Conectar-se ao servidor, você pode:

- **•** Especificar um Fiery Server por endereço IP ou nome de DNS
- **•** Procurar e selecionar dentre os Fiery Servers disponíveis
- **•** Selecionar um Fiery Server em uma lista de favoritos.
- **•** Gerenciar a lista de favoritos

Se você digitar um endereço IP quando se conectar a um Fiery Server, a lista de servidores exibe inicialmente o que você digitou. Após a conexão ter sido autenticada, o Endereço IP mudará para o nome do Fiery Server na lista de servidores.

#### **Conexão de uma hot folder a um Fiery Server**

Você pode especificar, procurar e selecionar de Fiery Servers disponíveis, adicioná-los à Lista de favoritos na janela Conectar-se ao servidor e selecionar um Fiery Server na Lista de favoritos.

**1** Para abrir a janela Conectar-se ao servidor, clique em Selecionar à direita do campo Nome do servidor na janela Configurações da hot folder.

- <span id="page-7-0"></span>**2** Execute uma das seguintes ações na janela Conectar-se ao servidor:
	- **•** Para especificar um Fiery Server por endereço IP ou nome de DNS, digite o endereço IP ou nome de DNS no campo Conectar-se a um servidor. Se for solicitada uma senha, digite a senha e clique em OK. Clique em Conectar para retornar à janela Configurações da hot folder.

Se digitar um endereço IP, a lista de servidores exibe inicialmente o que você digitou, mas, uma vez que a conexão tenha sido autenticada, o Endereço IP mudará para o nome do Fiery Server na lista de servidores.

- **•** Para procurar e se conectar a um Fiery Server, clique no ícone de pesquisa ( ) para abrir a janela Pesquisar. Selecione o Fiery Server na lista de resultados da pesquisa, clique em Adicionar e em Conectar para retornar à janela Configurações da hot folder.
- **•** Para conectar-se a um Fiery Server, selecione na Lista de favoritos, selecione o nome do Fiery Server na lista e clique em Conectar para retornar a janela Configurações da hot folder.
- Para adicionar um Fiery Server à Lista de favoritos, clique no sinal de adição ( $|+|$ ).
- **•** Para remover um Fiery Server da Lista de favoritos, selecione o nome do Fiery Server na lista e clique no sinal de subtração  $(\Box$ .

#### **Conexão de uma hot folder existente a um Fiery Server diferente**

Cada hot folder deve ser conectada a um Fiery Server. A conexão é configurada quando você cria uma nova hot folder.

- **1** No Console do Fiery Hot Folders, selecione a hot folder e clique em Desativar.
- **2** Clique em Editar.
- **3** Clique em Selecionar para abrir a janela Conectar-se ao servidor.
- **4** Especifique o Fiery Server.

#### **Especificar a Ação da tarefa de uma hot folder**

Quando você conectar uma hot folder a um Fiery Server, também é necessário especificar uma Ação da tarefa, que determina como o Fiery Server processa a tarefa.

Algumas ações da tarefa nesta lista podem não ser suportadas no Fiery Server ou podem ser suportadas, mas não ativadas.

- **1** Selecione a hot folder no Console do Fiery Hot Folders e clique em Editar.
- **2** Na janela Configurações da hot folder, selecione uma das seguintes opções do menu Ação da tarefa:
	- **•** *Nome do dispositivo* espera envia uma tarefa para a fila Em espera, onde ela é colocada em spool no disco rígido do Fiery Server e retida na fila para imprimir mais tarde.
	- **•** *Nome do dispositivo* impressão envia uma tarefa para a fila Impressão, onde ela é processada e impressa na ordem em que foi recebida.

<span id="page-8-0"></span>**•** *Nome do dispositivo* direto - envia uma tarefa para a conexão Direta, onde ela é processada apenas quando o Fiery Server estiver ocioso. Se o Fiery Server estiver ocupado, a tarefa permanecerá na fila até que o Fiery Server esteja pronto. A tarefa é processada logo que a tarefa anterior seja concluída, antes que a próxima tarefa da fila seja processada.

As tarefas enviadas para a conexão Direta não podem ser selecionadas para reimprimir, mover ou excluir, portanto a conexão Direta fornece uma medida de segurança para arquivos confidenciais. As tarefas enviadas para a conexão Direta *aparecem* no Registro de tarefas para fins de contabilização.

Quando você escolhe a conexão Direta, a opção Propriedades da tarefa é desativada e o Preflight não está disponível.

- **•** Processar e esperar processa uma tarefa e coloca a tarefa processada na fila Em espera para imprimir mais tarde.
- **•** Imprimir e esperar processa e imprime uma tarefa e coloca a tarefa processada na fila Em espera para imprimir novamente ou para uso posterior.
- **•** Imprimir e excluir processa e imprime uma tarefa e, em seguida, exclui a tarefa processada. A tarefa não será exibida na fila Impressos.
- **•** Impressão de prova processa e imprime uma cópia de uma tarefa. Essa ação da tarefa é útil para verificar a saída da tarefa antes de imprimir o número de cópias exigidas na tarefa.
- **•** Impressão sequencial processa e imprime a tarefa na ordem em que ela foi recebida. Essa ação da tarefa é útil para tarefas que devem ser impressas em sequência.

## **Definir preferências das hot folders**

É possível configurar as preferências que se aplicam a todas as hot folders.

- **1** No Console do Fiery Hot Folders, escolha Editar > Preferências (Windows) ou Fiery Hot Folders > Preferências (Mac OS).
- **2** Defina uma ou mais das seguintes preferências:
	- **•** Unidades se o Fiery Server suportar imposição, defina a unidade de medida padrão para uso no Fiery Impose.
	- **•** Local do modelo de imposição se o Fiery Server suportar imposição, defina o local padrão de modelos de imposição.
	- **•** Intervalo de tempo para verificação das tarefas configura o intervalo de tempo padrão para verificar se há novas tarefas. A configuração de um intervalo mais longo pode evitar problemas que podem ocorrer ao processar arquivos maiores ou multipartes (como os arquivos CT/LW ou DCS 2.0) por meio de uma hot folder.

**Nota:** Você pode substituir o intervalo de tempo padrão nas configurações para uma hot folder específica.

**•** Salvar arquivos originais em - especifica o local para arquivar os arquivos originais. Por padrão, os arquivos originais são armazenados nas pastas de suporte que são criadas automaticamente na hot folder. Se você especificar um local diferente, todos os arquivos originais de todas as hot folders serão salvos nesse local comum.

- <span id="page-9-0"></span>**•** Limpar os arquivos originais - configura o intervalo de tempo padrão a ser aguardado antes da limpeza dos arquivos originais.
- **•** Atualizar automaticamente as predefinições do servidor ligadas ao Hot Folders ativa o Hot Folders para atualizar a exibição de configurações de uma predefinição de servidor (no Console do Fiery Hot Folders) em um intervalo de tempo específico.

## **Ativação de hot folders**

As hot folders ativas são monitoradas pelo aplicativo Hot Folders. As hot folders desativadas não são monitoradas.

O ícone no Console do Fiery Hot Folders ficará colorido quando a hot folder estiver ativada ( $\Box$ ) e cinza quando estiver desativada ( $\Box$ ).

Quando você atualiza as configurações ou a conexão do Fiery Server ou se desejar excluir, editar ou renomear uma hot folder, é necessário primeiro desativar a pasta.

#### **Ativar ou desativar uma hot folder**

As hot folders ativas são monitoradas pelo aplicativo Hot Folders. As hot folders desativadas não são monitoradas.

- **•** Execute um dos seguintes procedimentos:
	- **•** Para desativar uma hot folder, no Console do Fiery Hot Folders, selecione a hot folder e clique em Desativar.
	- **•** Para ativar uma hot folder, no Console do Fiery Hot Folders, selecione a hot folder e clique em Ativar.

## **Parar e reiniciar todas as hot folders**

É possível optar por parar o monitoramento das suas hot folders a qualquer momento e depois reiniciá-las. Quando você abre o aplicativo Hot Folders, ele monitora continuamente as suas hot folders e processa todas as tarefas enviadas para uma hot folder. Quando você escolher Parar todas as hot folders, o processamento para e todas as hot folders são desativadas até que você as reinicie.

- **1** Clique em Arquivo > Parar todas as hot folders para parar todas as hot folders.
- **2** Clique em Arquivo > Iniciar todas as hot folders para reiniciar todas as hot folders.

Quando você reinicia todas as hot folders, elas retornam ao seu estado anterior (ativado ou desativado).

## Gerenciar hot folders

Você pode editar, duplicar, renomear e excluir uma hot folder.

## <span id="page-10-0"></span>**Editar uma hot folder**

Quando você edita uma hot folder, primeiro desative-a para colocá-la off-line e, depois, faça alterações, acessando a janela Configurações da hot folder.

**Nota:** É possível alterar a Ação da tarefa, as Propriedades da tarefa, os Formatos de entrada e as Configurações avançadas sem desativar a hot folder, mas não é possível alterar as outras configurações.

- **1** No Console do Fiery Hot Folders, selecione a hot folder que deseja editar e clique em Desativar na barra de tarefas.
- **2** Selecione a hot folder que deseja editar e clique em Editar.
- **3** Edite as configurações, conforme desejado.

As alterações entram em vigor imediatamente e são aplicadas a todas as tarefas subsequentes processadas por meio da hot folder.

## **Duplicar uma hot folder**

É possível duplicar as configurações de uma hot folder existente (ativada ou desativada) para criar uma nova hot folder.

- **1** No Console do Fiery Hot Folders, selecione a hot folder que deseja duplicar e clique em Duplicar.
- **2** Altere o nome da hot folder duplicada (se desejado) e clique em OK.

#### **Renomear uma hot folder**

Quando você renomeia uma hot folder, primeiro desative a hot folder, que o coloca off-line e impede alterações em uma hot folder que esteja em uso. (Uma hot folder pode ser compartilhada em uma rede.) Em seguida, você pode renomear a hot folder dentro do Console do Fiery Hot Folders.

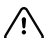

**Importante:** Use o Console do Fiery Hot Folders para renomear uma hot folder, não os recursos de renomeação de arquivo do Windows e Mac OS. Se você tentar renomear uma hot folder no Windows, você receberá uma mensagem de erro, instruindo a utilizar o Console do Fiery Hot Folders. Se você tentar renomear uma hot folder no Mac OS, nenhum erro ocorrerá, mas a hot folder se tornará inválida.

- **1** No Console do Fiery Hot Folders, selecione a hot folder que deseja renomear e clique em Desativar na barra de tarefas.
- **2** Clique duas vezes na hot folder no Console do Fiery Hot Folders.
- **3** Digite o novo nome no campo Nome da pasta.

## **Excluir uma hot folder**

Quando exclui uma hot folder, primeiro você a desativa. Depois, você a exclui, o que remove permanentemente a hot folder e suas pastas de apoio.

<span id="page-11-0"></span>Uma hot folder pode ser compartilhada em uma rede, de modo que a desativação de uma hot folder impede a exclusão de uma hot folder que está em uso.

- **1** No Console do Fiery Hot Folders, selecione a hot folder que deseja excluir e clique em Desativar.
- **2** Clique no ícone Excluir.

**Importante:** Ao excluir uma hot folder, todos os arquivos associados à hot folder excluída, como o registro de tarefas, as configurações do Fiery Server e quaisquer arquivos que não foram enviados para o Fiery Server, serão excluídos.

#### **Ocultar ou exibir o Console do Fiery Hot Folders**

Você pode mostrar ou ocultar o Console do Fiery Hot Folders enquanto ele estiver em execução em segundo plano.

- **•** Execute um dos seguintes procedimentos:
	- **•** Para ocultar o Console do Fiery Hot Folders, escolha Janela > Ocultar console.
	- Para mostrar o Console do Fiery Hot Folders, clique duas vezes no ícone do Hot Folders (**1994**) na bandeja do sistema do Windows.

#### **Acessar arquivos de tarefas originais**

Você pode acessar arquivos de tarefas originais através do Console do Fiery Hot Folders.

- **•** Execute um dos seguintes procedimentos:
	- **•** No Console do Fiery Hot Folders, selecione a hot folder e clique em Mostrar arquivos originais.
	- **•** Na área de trabalho, clique duas vezes na hot folder, depois clique duas vezes em [\_EFI\_HotFolder\_] e, finalmente, clique em [MoveFolder].

## Envio de tarefas para uma hot folder

Você pode enviar uma ou mais tarefas do Console do Fiery Hot Folders ou do desktop. As tarefas enviadas são enviadas para a fila especificada ou processadas de acordo com a ação especificada.

As configurações de Propriedades da tarefa são aplicadas às tarefas enviadas para a hot folder. Se você definir Padrão para Propriedades da tarefa, as tarefas serão impressas com as configurações padrão do Fiery Server. Se você escolher uma predefinição, as tarefas serão impressas com as configurações predefinidas. Para mais informações, consulte [Propriedades da tarefa](#page-14-0) na página 15 .

A verificação do Preflight detecta erros de tarefas potenciais. Você pode configurar quais erros verificar, bem como a ação a ser executada, se um erro crítico for encontrado. O Preflight é um recurso do Fiery Graphic Arts Package, Premium Edition, que deve ser ativado no Fiery Server.

Determinados formatos de arquivo (CT/LW ou DCS 2.0, por exemplo) incluem diversos arquivos, alguns dos quais não são visíveis e contêm cabeçalho e outras informações. Ao usar uma hot folder para processar tarefas multipartes, envie todos os arquivos para a tarefa dentro de uma pasta. Isso garante que todos os arquivos (incluindo arquivos

<span id="page-12-0"></span>invisíveis) sejam processados em conjunto. Recomendamos também que você configure o intervalo de tempo para verificar se há tarefas como 10 segundos ou mais para garantir que todos os arquivos estejam no lugar antes que o processamento seja iniciado.

#### **Enviar uma tarefa para uma hot folder**

Você pode enviar uma tarefa a um Fiery Server através de uma hot folder ou do desktop.

- **•** Execute um dos seguintes procedimentos.
	- **•** No Console do Fiery Hot Folders, selecione a hot folder e clique em Fazer o download de arquivos na barra de tarefas. Depois navegue até o arquivo que deseja fazer download ou digite o nome do arquivo e clique em Selecionar.
	- **•** Arraste e solte ou copie e cole o arquivo em uma hot folder.

Quando você arrasta um arquivo em uma hot folder que está localizada na mesma partição do disco, o arquivo será *movido*, não copiado, porque ele está na mesma partição. Quando você arrasta um arquivo em uma hot folder que esteja em uma partição ou driver separados, o arquivo será *copiado*, não movido.

**•** Imprima o arquivo no aplicativo original de um documento e especifique a hot folder como o destino.

#### **Enviar várias tarefas como uma pasta**

Com determinados formatos de arquivo (JPEG, PDF ou TIFF), é possível enviar vários arquivos que estiverem dentro de uma pasta comum para uma hot folder.

**Nota:** Se Mesclar todos os arquivos se enviados como uma pasta for escolhido na configuração Tipo de arquivo de saída para o formato de entrada específico (JPEG, PDF ou TIFF), os arquivos individuais são mesclados em um único arquivo PDF. Apenas arquivos do mesmo tipo (por exemplo, *todos* JPEG ou *todos* PDF) podem ser mesclados juntos em um único arquivo.

- **•** Envie uma pasta para a hot folder, usando uma das seguintes formas:
	- **•** Arraste e solte a pasta na hot folder.
	- **•** Copie e cole a pasta na hot folder.
	- **•** Clique com o botão direito na pasta, escolha Fazer o download na hot folder, e depois escolha o nome da hot folder (somente Windows).

#### **Enviar tarefas multipartes em uma pasta**

Determinados formatos de arquivo (CT/LW ou DCS 2.0, por exemplo) incluem diversos arquivos, alguns dos quais não são visíveis e contêm cabeçalho e outras informações. Uma tarefa multipartes exige todos esses arquivos quando você envia uma tarefa.

**Nota:** Recomendamos que você configure o intervalo de tempo para verificar se há tarefas como 10 segundos ou mais para garantir que todos os arquivos estejam no lugar antes que o processamento seja iniciado (consulte Configurações avançadas em [Criar uma nova hot folder](#page-5-0) na página 6).

<span id="page-13-0"></span>**•** Ao utilizar uma hot folder para processar tarefas multipartes, envie todos os arquivos da tarefa dentro de uma pasta para assegurar que todos os arquivos necessários serão processados juntos.

## Janelas de visualização de status e registro

O Console do Fiery Hot Folders mostra o progresso das tarefas atuais e um registro de tarefas concluídas.

- **•** A janela Status mostra o progresso dos arquivos que estão sendo processados por meio de uma hot folder.
- **•** A janela Registro mostra um registro completo de todas as tarefas processadas.

Quando o processamento estiver concluído, o arquivo será transferido para uma pasta de suporte e a tarefa será exibida na janela Registro.

## **Visualização do progresso de tarefas de uma hot folder**

A janela Status mostra o progresso dos arquivos que estão sendo processados por meio de uma hot folder.

- **1** No Console do Fiery Hot Folders, clique em Status e registro.
- **2** Clique na guia Status.
- **3** Clique em uma das seguintes opções no menu Mostrar para:
	- **•** Clique em Todos os servidores para ver o status de todas as hot folders.
	- **•** Escolha um Fiery Server específico para ver o status desse Fiery Server.

#### **Visualização de registros de hot folders**

A janela Registro mostra um registro completo de todas as tarefas processadas.

- **1** No Console do Fiery Hot Folders, clique em Status e registro.
- **2** Clique na guia Registro.
- **3** Execute um dos seguintes procedimentos:
	- **•** Para visualizar o registro de todas as hot folders, escolha Todas as hot folders no menu Mostrar para.
	- **•** Para visualizar o registro de uma hot folder específica, escolha a pasta no menu Mostrar para.
	- **•** Para visualizar todas as tarefas, clique em Registro completo.
	- **•** Para visualizar apenas as tarefas com falhas no processo ou na impressão, clique em Registro de erros.

#### <span id="page-14-0"></span>**Visualização de detalhes de erro da hot folder**

É possível visualizar os detalhes de erro e outras informações relevantes na janela Registro.

Se houver falha no processamento de uma tarefa, um indicador de alerta ( $\Box$ ) é exibido ao lado do nome da tarefa.

- **1** No Console do Fiery Hot Folders, clique em Status e registro e clique na guia Registro.
- **2** Selecione a tarefa com falhas na janela Registro.

#### **Limpar a janela Registro**

É possível limpar a janela Registro se ela estiver muito cheia.

- **1** Clique no ícone Status e registro e clique na guia Registro.
- **2** Clique em Limpar tudo.
- **3** Clique em Sim quando for solicitado.

## Propriedades da tarefa

As Propriedades da tarefa são as opções de impressão que você pode especificar para uma tarefa. As configurações são aplicadas às tarefas enviadas para a hot folder.

Essas propriedades podem incluir opções básicas, como duplex, grampeamento ou a impressão em uma mídia designada, e configurações avançadas, como perfis de cor.

- **•** Se você escolher Padrão para Propriedades da tarefa, as tarefas usarão as configurações padrão do Fiery Server.
- **•** Se você escolher uma predefinição, as tarefas usarão as configurações predefinidas.
- **•** Se Preservar configuração do documento for definido para algumas opções de impressão, a impressão usará as propriedades que já estão definidas na tarefa. É possível substituir essas configurações.

As Propriedades da tarefa permitem o acesso aos recursos de imposição avançadas do seu Fiery Server. Elas incluem:

- **•** Fiery Impose
- **•** Booklet Maker, que inclui as opções de livreto e acabamento avançadas disponíveis na impressora.

## **Grupos de propriedades da tarefa**

As opções de impressão de Propriedades da tarefa são agrupadas por categorias para permitir o fácil acesso.

Os grupos ou as guias são:

- **•** Acesso rápido inclui atalhos para opções de impressão. Você pode personalizar essa janela para incluir as opções utilizadas com frequência ou combinações de opções de impressão.
- **•** Informações da tarefa inclui informações sobre a tarefa, incluindo informações de usuário necessárias para autenticação de usuário, propriedades de impressão segura e processamento de tarefa.
- **•** Mídia inclui atributos de mídia e origens de papel.
- <span id="page-15-0"></span>**•** Layout - inclui opções sobre como o arquivo é posicionado ou reproduzido na mídia/folha, exceto para o posicionamento que faz a compensação de opções de acabamento; por exemplo Alinhamento da bandeja. Layout inclui acesso ao software Fiery Impose, se disponível para o seu Fiery Server.
- **•** Cor inclui opções de impressão disponíveis em impressoras coloridas.
- **•** Imagem inclui configurações de qualidade de transformação de imagem, exceto para configurações que controlam a cor.
- **•** Acabamento inclui opções de impressão relacionadas ao equipamento de acabamento na impressora e ao deslocamento de imagem para fazer a compensação das opções de acabamento.
- **•** Impressão de dados variáveis (VDP) inclui opções de impressão relacionadas à impressão de dados variáveis.
- **•** Carimbo inclui opções de carimbo de imagem que adicionam, ocultam ou removem as imagens na tarefa. Isso inclui também propriedades de marca d'água. A guia Carimbo pode não ser suportada por todos os Fiery Servers.
- **•** Resumo fornece um resumo das Propriedades da tarefa.

#### **Especificar as propriedades de tarefas de uma hot folder**

Você pode especificar as Propriedades da tarefa para uma hot folder no Console do Fiery Hot Folders.

- **1** No Console do Fiery Hot Folders, clique duas vezes na hot folder para abrir a janela Configurações da hot folder.
- **2** Clique em Definir no menu Propriedades da tarefa para abrir a janela Propriedades da tarefa.

**Nota:** Por padrão, você pode ver que a opção Preservar configuração do documento está configurada para algumas opções de impressão. Essa configuração permite manter as propriedades que já estão configuradas na tarefa. É possível substituir essas configurações. As configurações são aplicadas às tarefas enviadas para a hot folder. Se você escolher Padrão para Propriedades da tarefa, as tarefas serão impressas com as configurações padrão do Fiery Server. Se você escolher uma predefinição, as tarefas serão impressas com as configurações predefinidas. Para mais informações, consulte Utilização das predefinições na página 16.

**3** Especifique as opções de impressão em cada guia ou escolha uma predefinição na lista Predefinições.

## Utilização das predefinições

As predefinições estão disponíveis nas Propriedades da tarefa. As predefinições de tarefas podem ser encontradas na lista Predefinições com os nomes das predefinições salvas e opções como Salvar predefinição, Gerenciar predefinições e Padrão da impressora.

É possível selecionar uma das predefinições de tarefa na lista ou criar uma nova predefinição com base nas opções atuais selecionadas na janela Propriedades da tarefa. Se uma tarefa não estiver usando uma predefinição no momento, a configuração da predefinição estará em branco; nenhum texto será exibido na configuração Predefinições. Todas as propriedades exibem as configurações iniciais padrão. Quando uma predefinição de tarefa estiver selecionada, todas as configurações serão atualizadas para refletir a predefinição salva. Se você alterar quaisquer configurações de impressão, a lista Predefinições voltará a ficar em branco.

<span id="page-16-0"></span>Há dois tipos de predefinições de tarefa:

- **•** As predefinições locais são salvas no computador local do usuário e não são compartilhadas com outros usuários. As predefinições locais estarão disponíveis sempre que você acessar a janela Propriedades da tarefa. Elas permanecem no disco rígido local até serem excluídas.
- **•** As predefinições do servidor são salvas no Fiery Server e são compartilhadas com outros usuários do Fiery Server.

Quando uma predefinição de servidor estiver selecionada para uma hot folder, as propriedades da tarefa exibidas no Console do Fiery Hot Folders mostram o nome da predefinição e as configurações correspondentes. Para predefinições do servidor, o botão Atualizar atualiza a exibição com as configurações atuais no Fiery Server. Também é possível ativar o Hot Folders para atualizar a exibição de configurações de uma predefinição do servidor automaticamente em um intervalo de tempo específico. Para mais informações, consulte [Definir](#page-8-0) [preferências das hot folders](#page-8-0) na página 9.

Na Command WorkStation, se estiver conectado aoFiery Server como administrador, você poderá criar, editar, renomear, cancelar a publicação, publicar e excluir uma predefinição do servidor. No Hot Folders, é possível salvar uma predefinição local apenas na janela Propriedades da tarefa.

## **Criar uma predefinição local**

É possível criar uma predefinição local escolhendo as configurações na janela Propriedades da tarefa e salvando-as na lista Predefinições. As predefinições de servidor e as predefinições locais são listadas separadamente e diferenciadas por linhas de separador na lista Predefinições.

- **1** No Console do Fiery Hot Folders, clique duas vezes na hot folder para abrir a janela Configurações da hot folder.
- **2** Clique em Definir no menu Propriedades da tarefa para abrir a janela Propriedades da tarefa.
- **3** Ajuste as configurações de impressão em cada guia conforme desejado.
- **4** Em Predefinições, clique em Salvar predefinição.
- **5** Digite um nome descritivo para a predefinição e clique em Salvar.

A predefinição é adicionada à lista de predefinições disponíveis. As predefinições locais estarão disponíveis sempre que você acessar a janela Propriedades da tarefa. Elas permanecem no disco rígido local até serem excluídas.

#### **Editar uma predefinição local**

É possível editar uma predefinição local.

- **1** No Console do Fiery Hot Folders, clique duas vezes na hot folder para abrir a janela Configurações da hot folder.
- **2** Escolha Definir no menu Propriedades da tarefa para abrir a janela Propriedades da tarefa.
- **3** Em Predefinições, selecione Gerenciar predefinições.
- **4** Selecione a predefinição que deseja editar.
- **5** Altere as configurações de impressão. (O campo Predefinições ficará em branco.)
- **6** Escolha Salvar predefinição na lista Predefinições.
- <span id="page-17-0"></span>**7** Digite o mesmo nome da predefinição e clique em Salvar para salvá-la.
- **8** Clique em OK para substituir a predefinição atual com o mesmo nome.

#### **Excluir e renomear uma predefinição local**

Você pode excluir ou renomear predefinições.

- **1** No Console do Fiery Hot Folders, clique duas vezes na hot folder para abrir a janela Configurações da hot folder.
- **2** Clique em Definir no menu Propriedades da tarefa para abrir a janela Propriedades da tarefa.
- **3** Em Predefinições, selecione Gerenciar predefinições.
- **4** Selecione a predefinição e proceda de uma das seguintes formas:
	- **•** Para excluir a predefinição, clique em Excluir.
	- **•** Para renomear a predefinição, clique em Renomear, digite um nome descritivo para a predefinição e clique em Salvar.

## Modelos de imposição

Você pode aplicar layouts de imposição às necessidades específicas de impressão e encadernação. Para impor um layout, aplique um modelo de imposição a uma hot folder e arraste e solte a tarefa nessa hot folder.

Os modelos de imposição padrão são acessíveis sem uma licença ou dongle. Os modelos de imposição personalizados exigem uma licença (ou um dongle, se você estiver conectado a um Fiery Server que exige um).

**•** Para criar um modelo personalizado, altere as configurações de imposição de um modelo existente e salve o novo modelo na hot folder.

A configuração de tamanho de acabamento Baseada na caixa corte é utilizada para os modelos de imposição padrão. A configuração de tamanho de acabamento Definição do usuário é suportada para os modelos de imposição personalizados. A configuração Definição do usuário usa automaticamente o tamanho da caixa de corte do Acrobat PDF.

**Nota:** Os modelos personalizados da Definição do usuário exigem arquivos de origem PDF. Arquivos PostScript não são suportados.

Se a sua hot folder estiver conectada a um Fiery Server que suporte a impressão de dados variáveis, você também poderá impor tarefas de impressão de dados variáveis.

#### **Editar modelos de imposição**

O Fiery Impose permite editar modelos de imposição. O Fiery Server deve oferecer suporte ao Fiery Impose e você deve ter a licença apropriada. Alguns Fiery Servers mais antigos podem exigir um dongle.

- **1** No Console do Fiery Hot Folders, clique duas vezes na hot folder para abrir a janela Configurações da hot folder.
- **2** Clique em Definir no menu Propriedades da tarefa para abrir a janela Propriedades da tarefa.
- <span id="page-18-0"></span>**3** EscolhaLayout > Impose.
- **4** Execute um dos seguintes procedimentos:
	- **•** Escolha um modelo de imposição da lista e clique em OK.

A configuração de tamanho de acabamento Baseada na caixa corte é utilizada para os modelos de imposição padrão.

**•** Clique em Editar modelo do Impose para iniciar o Fiery Impose e crie um modelo personalizado.

A configuração de tamanho de acabamento Definição do usuário é suportada para os modelos de imposição personalizados e suporta a configuração de caixa de corte do Acrobat PDF.

**Nota:** Os modelos personalizados da Definição do usuário exigem arquivos de origem PDF. Arquivos PostScript não são suportados.

#### **Modelos de imposição predefinidos**

O Hot Folders oferece vários modelos de imposição: 1 pág/folha - Sangramento total, 2 pág/folha - Perfeito, 2 pág./ folha - Sela, 3 pág/folha - Brochura com três dobras, 4 pág/folha - Dobra quádrupla, 4 pág/folha - Topo com topo e 4 pág/folha - Dobra em Z.

#### **1 pág/folha - Sangramento total**

O layout 1 pág/folha - Sangramento total permite imprimir uma página por folha. As marcas da impressora indicam onde cortar o papel para que o conteúdo colorido se estenda até a borda do papel. Esse layout não tem restrições de número de páginas. Aplica as seguintes configurações:

- **•** Sangramentos
- **•** Marcas da impressora (somente marcas de corte e identificação da tarefa)
- **•** Ajustar à página
- **•** Agrupamento único

#### **2 pág/folha - Perfeito**

O layout 2 pág/folha - Perfeito permite criar assinaturas para um livro com encadernação perfeita. Cada folha é dobrada uma vez e empilhada sobre a outra.

O layout 2 pág/folha - Perfeito é usado com tarefas que tenham múltiplos de quatro páginas, mas também pode ser usado com tarefas que tenham qualquer número de páginas. Páginas adicionais em branco podem ser incluídas se houver necessidade. As páginas são organizadas em grupos de quatro para que, depois de dobradas, cada folha tenha quatro páginas sequenciais. A opção Ajuste de deslocamento não afeta este modelo.

O layout 2 pág/folha - Perfeito aplica as seguintes configurações:

- **•** Duplex
- **•** Sangramentos
- **•** Marcas da impressora (marcas de dobra, marcas de corte e identificação da tarefa)
- **•** Ajustar à página
- **•** Encadernação perfeita

#### **2 pág/folha - Sela**

O layout 2 pág/folha - Sela permite criar folhas para um livro com encadernação de sela. Todas as folhas são dobradas juntas, uma dentro da outra.

O layout 2 pág/folha - Sela é usado com tarefas que tenham múltiplos de quatro páginas, mas também pode ser usado com tarefas que tenham qualquer número de páginas. Páginas adicionais em branco podem ser incluídas se houver necessidade. As páginas são organizadas de modo que, quando as folhas forem dobradas e costuradas, as páginas sejam sequenciais.

O layout 2 pág/folha - Sela aplica as seguintes configurações:

- **•** Duplex
- **•** Sangramentos
- **•** Marcas da impressora (marcas de dobra, marcas de corte e identificação da tarefa)
- **•** Ajustar à página
- **•** Encadernação em sela

#### **3 pág/folha - Brochura com três dobras**

O layout 3 pág/folha - Brochura com três dobras é usado com tarefas que tenham seis páginas ou múltiplos de seis páginas, mas também pode ser usado com tarefas que tenham qualquer número de páginas. Páginas adicionais em branco podem ser incluídas se houver necessidade.

O formato 3 pág/folha - Brochura com três dobras consiste em uma única folha dobrada em três seções. Embora as três seções sejam da mesma largura, o espaço entre cada seção varia para que o painel à esquerda possa ser dobrado sobre os outros dois painéis.

3 pág/folha - Brochura com três dobras, em geral, é dobrada conforme a ilustração abaixo.

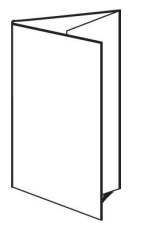

O layout 3 pág/folha - Brochura com três dobras aplica as seguintes configurações:

- **•** Duplex
- **•** Marcas da impressora (marcas de dobra, marcas de corte e identificação da tarefa somente)
- **•** Ajustar à página
- **•** Agrupamento único

#### **4 pág/folha - Dobra quádrupla**

O layout 4 pág/folha - Dobra quádrupla é geralmente utilizado para compor uma brochura com quatro painéis. A brochura acabada se desdobra em duas vezes, depois em quatro vezes o tamanho original.

O formato 4 pág/folha - Dobra quádrupla deverá ser usado com tarefas que tenham oito páginas ou múltiplos de oito páginas, mas também pode ser usado com qualquer tarefa, independentemente do número de páginas. Páginas adicionais em branco podem ser incluídas se houver necessidade.

4 pág/folha - Dobra quádrupla, em geral, é dobrada conforme a ilustração abaixo.

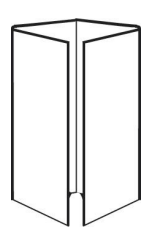

O layout 4 pág/folha - Dobra quádrupla aplica as seguintes configurações:

- **•** Duplex
- **•** Sangramentos
- **•** Marcas da impressora (marcas de dobra, marcas de corte e identificação da tarefa somente)
- **•** Ajustar à página
- **•** Agrupamento único

#### **4 pág/folha - Topo com topo**

O layout 4 pág/folha - Topo com topo permite criar livretos a partir de um layout de quatro páginas em cada lado da folha impressa.

O formato 4 pág/folha - Topo com topo é usado com tarefas que tenham múltiplos de oito páginas, mas também pode ser usado com tarefas que tenham qualquer número de páginas. Páginas adicionais em branco podem ser incluídas se houver necessidade. As páginas são organizadas de modo que, quando as folhas forem dobradas com duas dobras a 90 graus, aparadas e costuradas em cadernos, as páginas sejam sequenciais. Ao girar as duas páginas superiores, o caderno pode ser dobrado na horizontal e na vertical, e cortado. O livreto acabado apresenta todas as páginas na ordem e rotação corretas.

Note que, embora este layout necessite de duas dobras, o modelo aplica marcas de dobra somente na lombada dobrada.

O formato 4 pág/folha - Topo com topo, em geral, é dobrado conforme a ilustração abaixo.

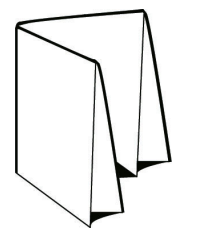

O layout 4 pág/folha - Topo com topo aplica as seguintes configurações:

- **•** Duplex
- **•** Sangramentos
- **•** Medianizes
- **•** Marcas da impressora (marcas de dobra, marcas de corte e identificação da tarefa)
- **•** Ajustar à página
- **•** Encadernação em sela

#### <span id="page-21-0"></span>**4 pág/folha - Dobra Z**

O formato 4 pág/folha - Dobra Z permite que vários painéis sejam dobrados um sobre o outro sem sobrecarregar a espinha dobrada. O exemplo mais comum é um mapa de estrada.

Esse layout deverá ser usado com tarefas que tenham oito páginas, mas também pode ser usado com tarefas que tenham qualquer número de páginas. Páginas adicionais em branco podem ser incluídas se houver necessidade. 4 pág/folha - Dobra Z, em geral, é dobrada conforme a ilustração abaixo.

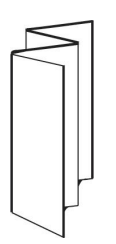

O layout 4 pág/folha - Dobra Z aplica as seguintes configurações:

- **•** Duplex
- **•** Marcas da impressora (marcas de dobra, marcas de corte e identificação da tarefa somente)
- **•** Ajustar à página
- **•** Agrupamento único

## Formatos de entrada de hot folders

A janela Formatos de entrada fornece acesso a filtros de arquivos e opções específicas do aplicativo.

Os filtros de arquivos convertem a maioria dos tipos de arquivos em PostScript ou PDF antes de enviar o arquivo para o Fiery Server. Opções específicas de aplicativos permitem que você modifique as opções de configuração de impressão (como dimensionamento, orientação, resolução e posicionamento na página personalizados ou automáticos) sem abrir ou instalar o aplicativo original.

Depois que você atribuir um filtro, o aplicativo Hot Folders detecta automaticamente o tipo de arquivo e converte o arquivo em PostScript ou PDF antes de enviá-lo para o Fiery Server.

## **Tipo de arquivo de saída**

A maioria dos filtros de Hot Folders converte em PostScript por padrão. A opção Tipo de arquivo de saída permite converter posteriormente o PostScript em PDF, se necessário.

Para os arquivos EPS, Microsoft, PS e CT/LW, se você selecionar a saída como PDF, poderá escolher entre os perfis do Adobe Acrobat Distiller e definir as opções de tarefa do Distiller, que controlam a qualidade da conversão de PostScript em PDF.

Ao acessar perfis e configurações do Distiller, o aplicativo Hot Folders pode recuperar os perfis do Distiller a partir do local padrão definido no Adobe Acrobat. No entanto, se salvou seus perfis em um local diferente, você terá de copiar manualmente o local padrão.

Para arquivos PDF, TIFF e JPEG, você tem a opção de Mesclar todos os arquivos se enviados como uma pasta.

A opção Tipo de arquivo de saída está disponível para todos os filtros, exceto VDP.

## <span id="page-22-0"></span>**Especificar formatos de entrada**

Você pode especificar Formatos de entrada na janela Configurações da hot folder.

- **1** No Console do Fiery Hot Folders, clique duas vezes na hot folder para abrir a janela Configurações da hot folder.
- **2** Clique em Editar ao lado de Formatos de entrada para abrir a janela Formatos de entrada.
- **3** Selecione um ou mais Formatos de entrada (filtros) no lado esquerdo da janela.
- **4** Configure os detalhes para o Formato de entrada no lado direito da janela.
- **5** Para definir o tipo de arquivo de saída, clique no tipo de arquivo no painel Tipo de arquivo de saída.
- **6** Clique em OK para retornar à janela Configurações da hot folder.
- **7** Clique em OK para salvar as configurações.

## Filtros de Hot Folders

Os filtros de Hot Folders convertem arquivos em PostScript ou PDF antes de enviar o arquivo para o Fiery Server.

Os filtros estão agrupados em quatro categorias distintas:

- **•** Filtros gerais (para a maioria dos aplicativos de artes gráficas e de impressão de produção)
- **•** Filtros separados por cor (para aplicativos de artes gráficas separados por cor)
- **•** Filtros especiais
- **•** Filtro JDF

A maioria dos filtros é não exclusiva: Você pode aplicar quantos filtros desejar à mesma hot folder, desde que os filtros estejam incluídos na mesma categoria. No entanto, não é possível aplicar filtros de categorias *diferentes* à mesma hot folder.

Em alguns casos, nem todos os filtros estão disponíveis. Os filtros disponíveis dependem das opções que estão instaladas no Fiery Server ao qual uma hot folder está conectada.

## **Filtros gerais**

Os filtros gerais incluem filtros para a maioria dos aplicativos de artes gráficas e de impressão de produção.

#### **Filtro EPS**

O filtro EPS converte arquivos EPS e fornece opções para escala, orientação e posicionamento personalizados ou automáticos da imagem na página.

O filtro EPS é um recurso do Fiery Graphic Arts Package, Premium Edition e do Fiery Productivity Package. Para aplicar esse filtro, a hot folder deve estar conectada a um Fiery Server com o Fiery Graphic Arts Package, Premium Edition ou o Fiery Productivity Package ativados.

O tipo do arquivo de entrada do filtro EPS é .eps.

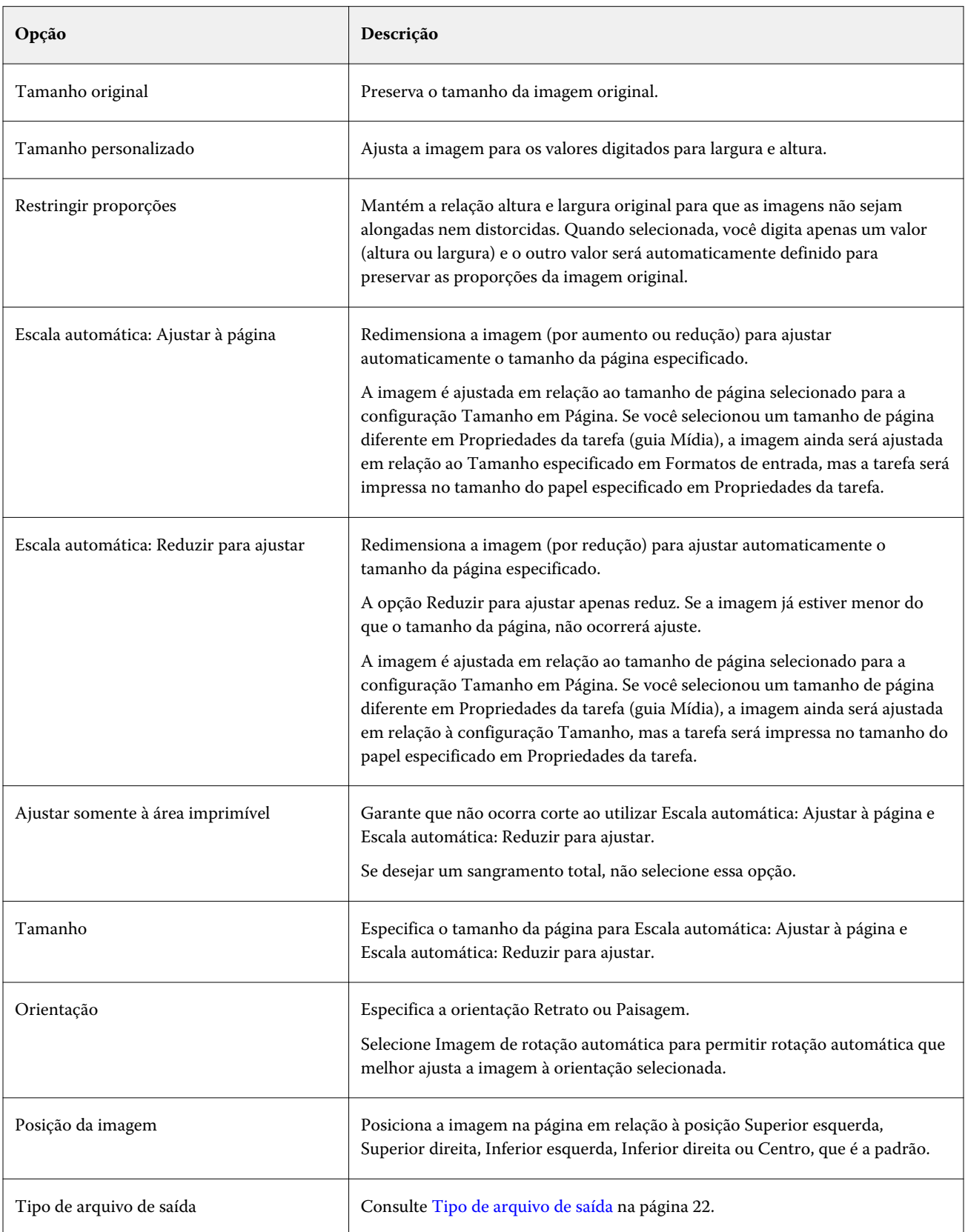

#### **Filtro JPEG**

O filtro JPEG converte a maioria dos arquivos JPEG padrão em arquivos PostScript ou PDF e fornece opções para escala personalizada ou automática, resolução, orientação e posicionamento da imagem na página.

O filtro JPEG é um recurso do Fiery Graphic Arts Package, Premium Edition e do Fiery Productivity Package. Para aplicar esse filtro, a hot folder deve ser conectada a um Fiery Server que tenha um destes ativado.

Você insere arquivos .jpeg, .jpg para o filtro JPEG. Você pode enviar vários arquivos JPEG em uma pasta, que são mesclados juntos e impressos como um único arquivo PDF. Para ativar esse recurso, selecione a opção Mesclar todos os arquivos se enviados como uma pasta em Tipo de arquivo de saída.

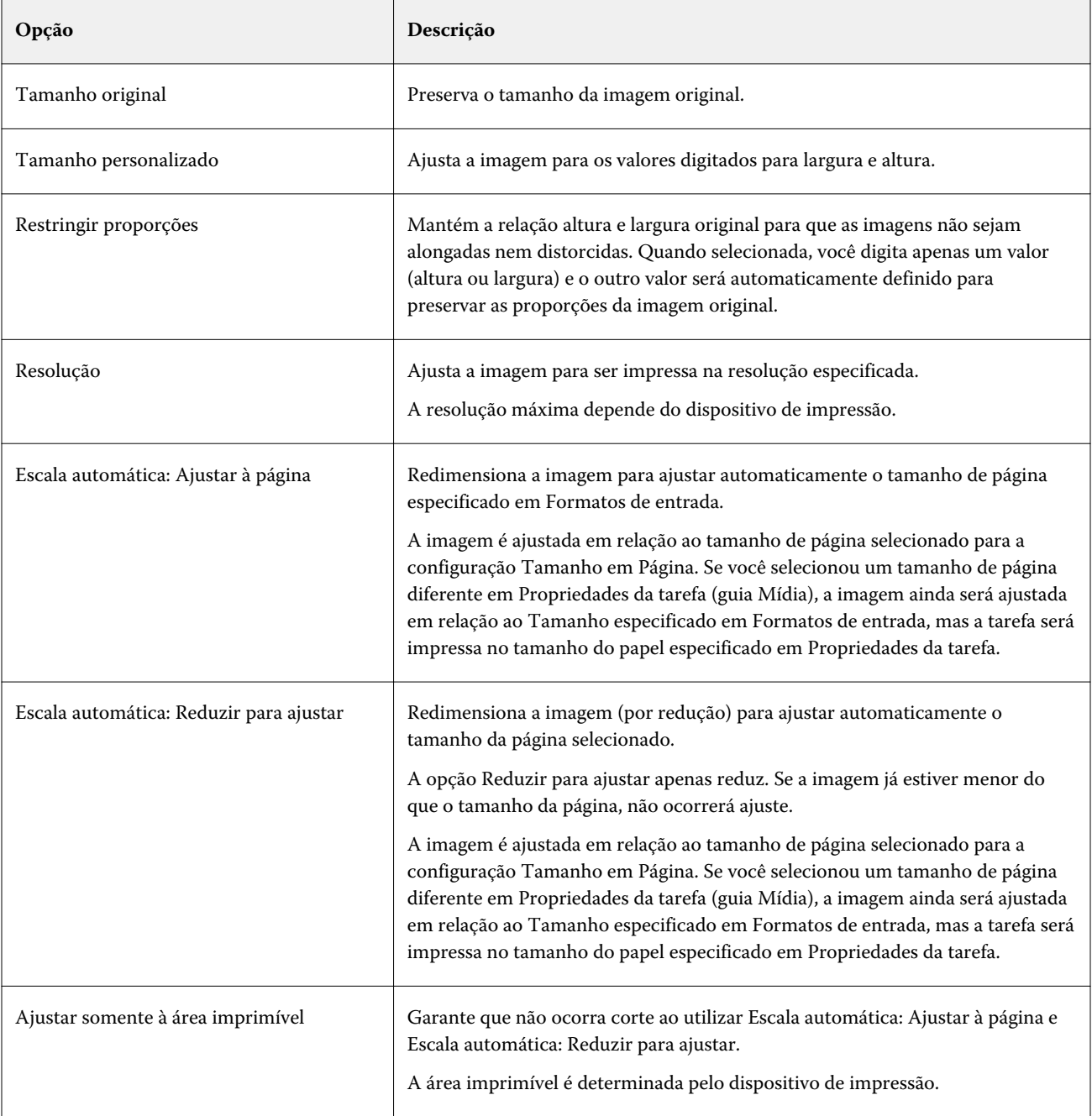

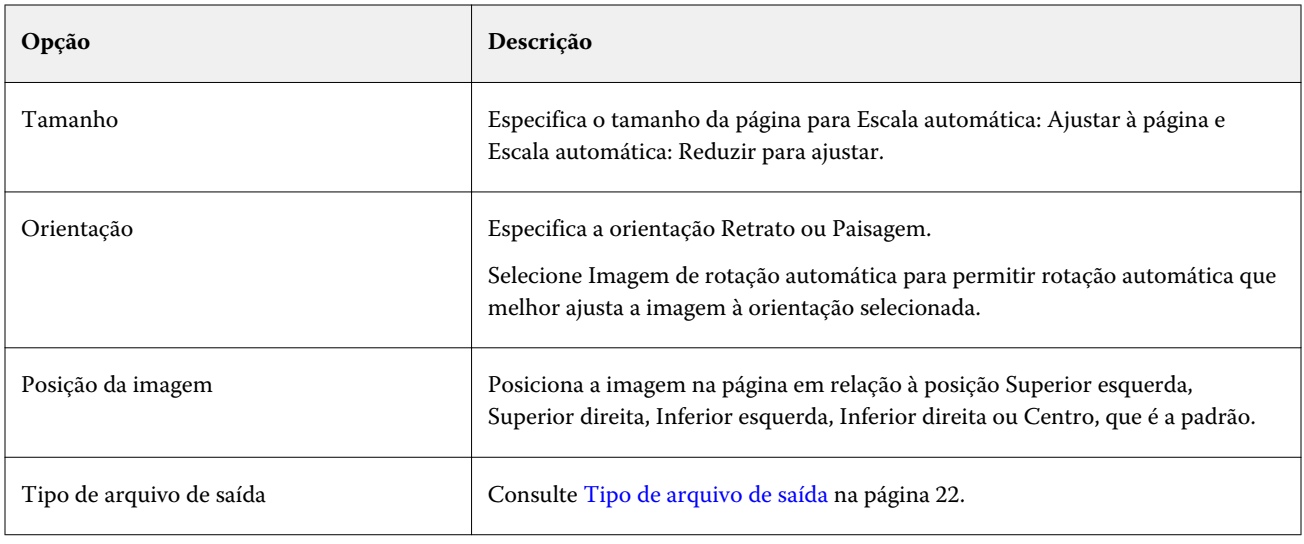

#### **Filtros Microsoft**

Os filtros Microsoft convertem formatos nativos de arquivos Microsoft (arquivos criados em aplicativos Microsoft Office, como Excel, PowerPoint, Word e Publisher) em PostScript ou PDF.

Esses filtros exigem ter o Microsoft Office instalado no mesmo sistema que o aplicativo Hot Folders que você estiver utilizando. Também é necessário ter uma impressora PostScript ou Acrobat Distiller instalada no sistema.

Os filtros Microsoft não são suportados em Mac OS.

As versões e os formatos de arquivo a seguir são suportados:

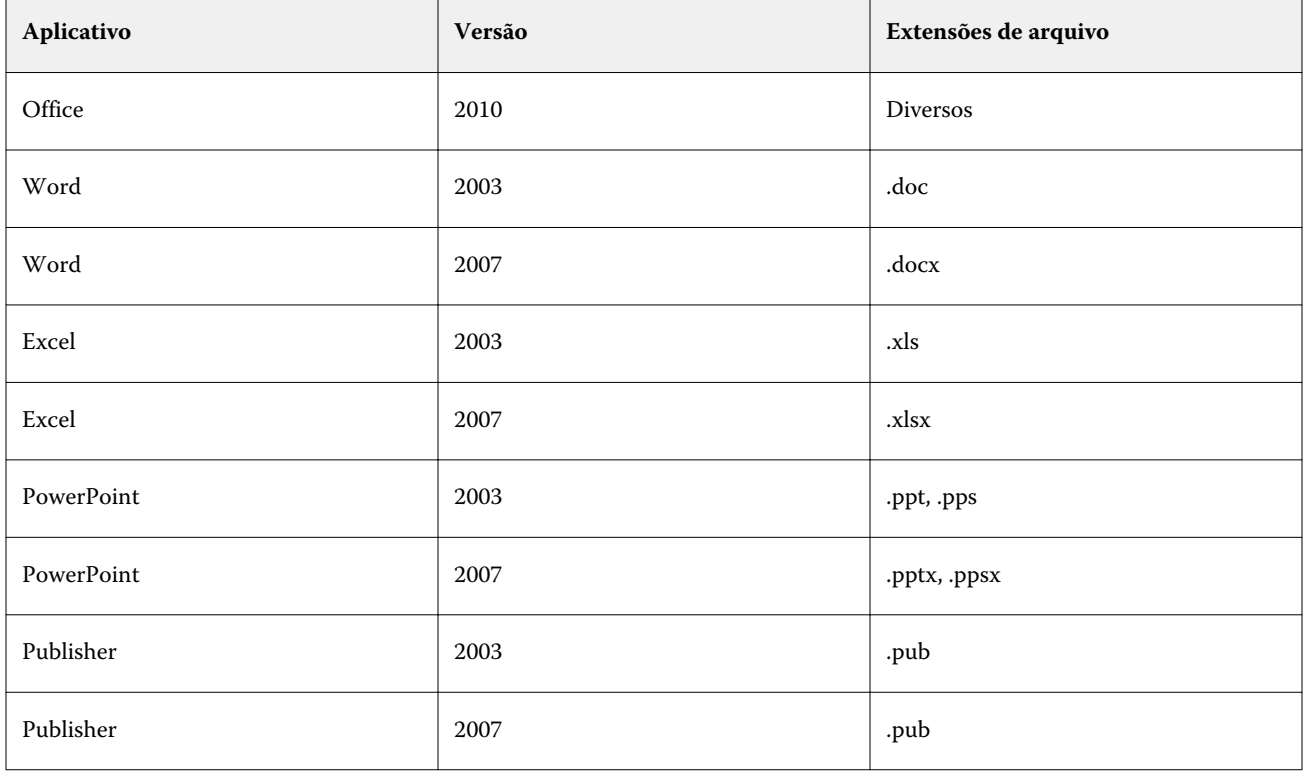

**Nota:** Para imprimir arquivos do Office 2007, é necessário ter o aplicativo Office 2007 instalado em seu sistema. O Office 2007 é compatível com o Office 2003 e o Office 2000, mas versões anteriores do Microsoft Office não podem processar arquivos do Office 2007.

**Nota:** Para saída como PDF, desmarque a opção Contar somente com as fontes do sistema; não utilizar fontes do documento em preferências de impressão do Adobe PDF.

Os filtros Microsoft têm estas configurações e opções:

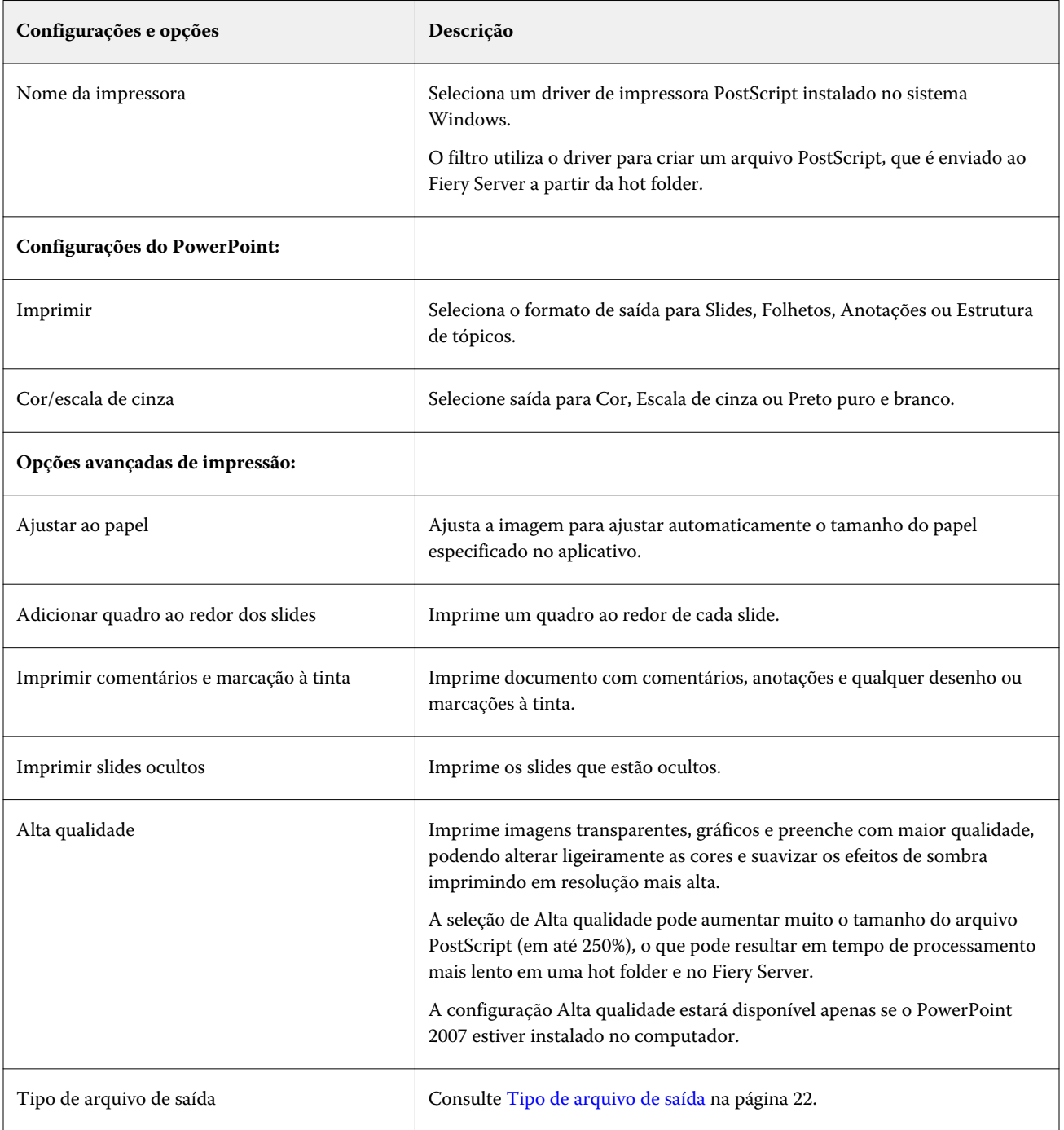

#### **Filtro PDF**

O filtro Preflight de PDF/X (PDF Exchange) é um subconjunto do Adobe PDF especificamente projetado para intercâmbio de dados antes da impressão. Ele define o comportamento dos aplicativos que leem e criam arquivos PDF/X.

O filtro PDF verifica se um arquivo PDF é compatível com o padrão PDF/X-1a ou PDF/X3. O filtro verifica se os seus arquivos PDF estão em conformidade com esses padrões. Se um arquivo PDF não for compatível com PDF/X, a tarefa não será processada e será exibido um relatório de erro.

O filtro PDF é utilizado exclusivamente para o recurso Preflight. Não ocorre nenhuma conversão PostScript ao utilizar esse filtro.

O filtro PDF é um recurso do Fiery Graphic Arts Package, Premium Edition, e do Fiery Productivity Package. Para aplicar esse filtro, a hot folder deve ser conectada a um Fiery Server que tenha um destes ativado.

O tipo do arquivo de entrada do filtro PDF é PDF.

**Nota:** Você pode enviar vários arquivos PDF em uma pasta, que são mesclados juntos e impressos como um único arquivo PDF. Para ativar esse recurso, selecione Mesclar todos os arquivos se enviados como uma pasta em Tipo de arquivo de saída.

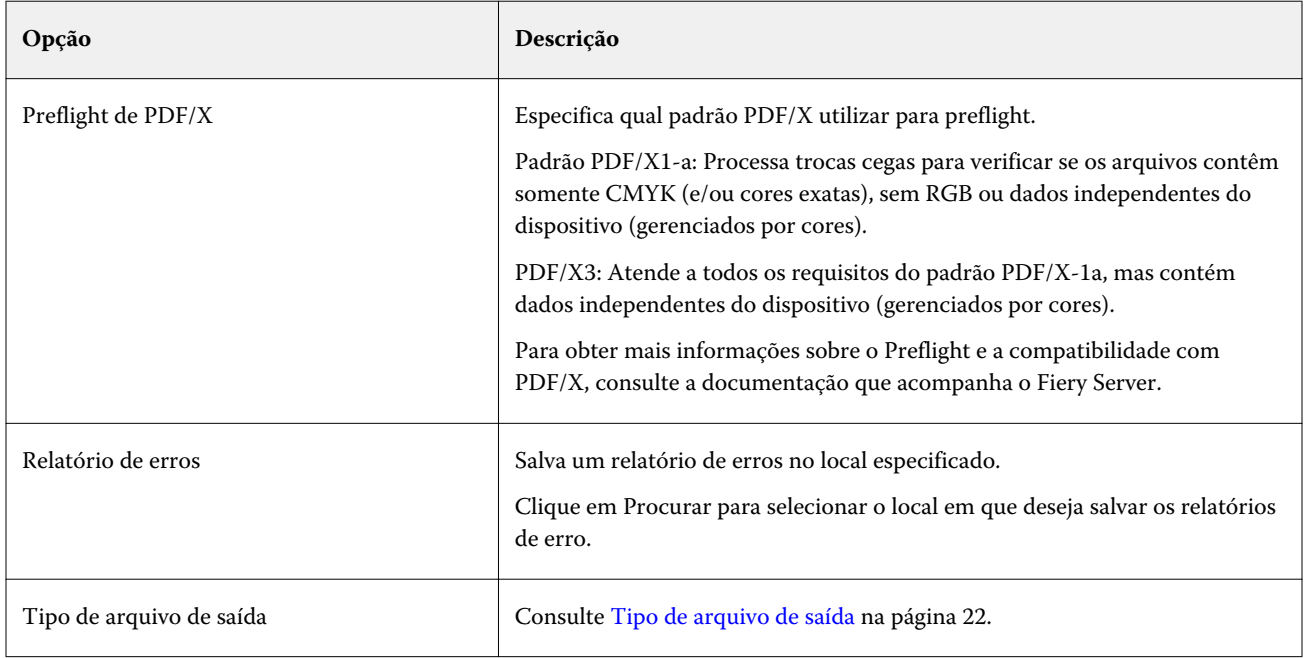

#### **Filtro PDF (VT)**

PDF/VT (Portable Document Format/Variable Transactional) é um formato de arquivo de dados variáveis criado pela Adobe. Quando PDF (VT) for selecionado, todas as outras opções PDF são desativadas, exceto o Tipo de arquivo de saída PDF.

A caixa de seleção PDF/VT aparece somente quando a hot folder está conectada a um Fiery Server que suporte PDF/VT.

Se o Fiery Server suportar PDF/VT, você poderá especificar PDF/VT como o formato de entrada, selecionando PDF na lista Geral na caixa de diálogo Formatos de entrada e selecionando PDF/VT no painel PDF.

#### **Filtro PS**

O filtro PS (PostScript) é utilizado exclusivamente para especificar o Tipo de arquivo de saída. Como o tipo de arquivo já é PostScript, não ocorre nenhuma conversão PostScript ao utilizar esse filtro.

O tipo do arquivo de entrada do filtro PS é .ps

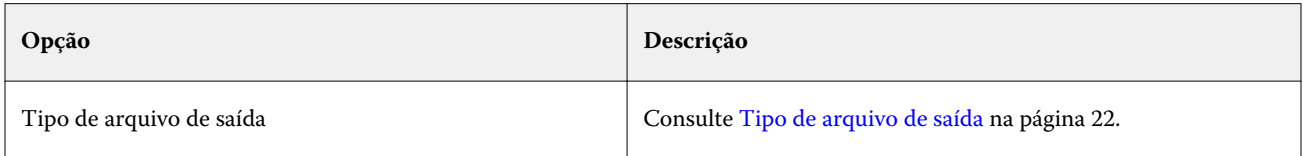

#### **Filtro TIFF**

O filtro TIFF converte arquivos TIFF (Tagged Image File Format) em arquivos PostScript ou PDF e fornece opções para escala personalizada ou automática, resolução, orientação e posicionamento da imagem na página.

O filtro TIFF é um recurso do Fiery Graphic Arts Package, Premium Edition, e do Fiery Productivity Package. Para aplicar esse filtro, a hot folder deve ser conectada a um Fiery Server que tenha um destes ativado.

O tipo do arquivo de entrada do filtro TIFF é .tiff, .tif.

Você pode enviar vários arquivos TIFF em uma pasta, que são mesclados juntos e impressos como um único arquivo PDF. Para ativar esse recurso, selecione Mesclar todos os arquivos se enviados como uma pasta em Tipo de arquivo de saída.

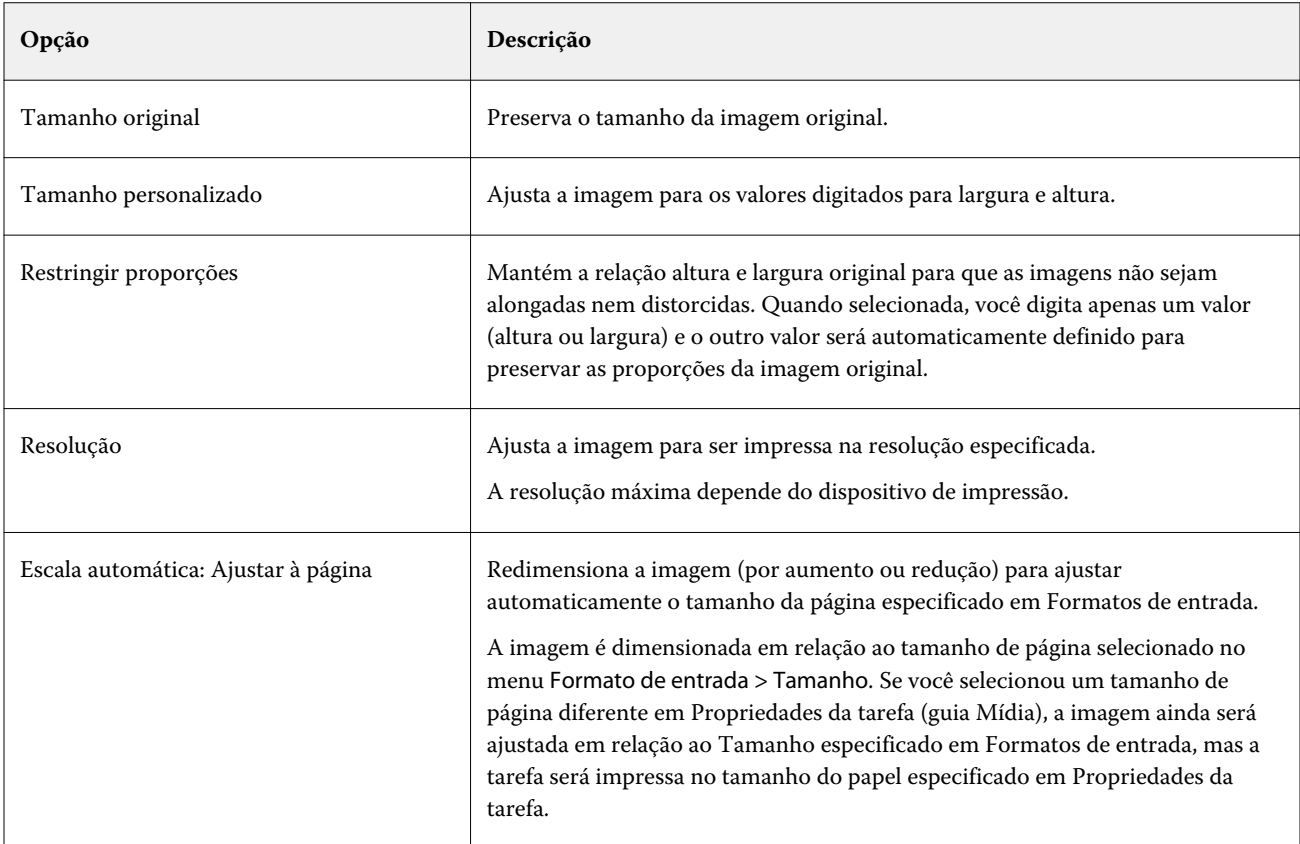

<span id="page-29-0"></span>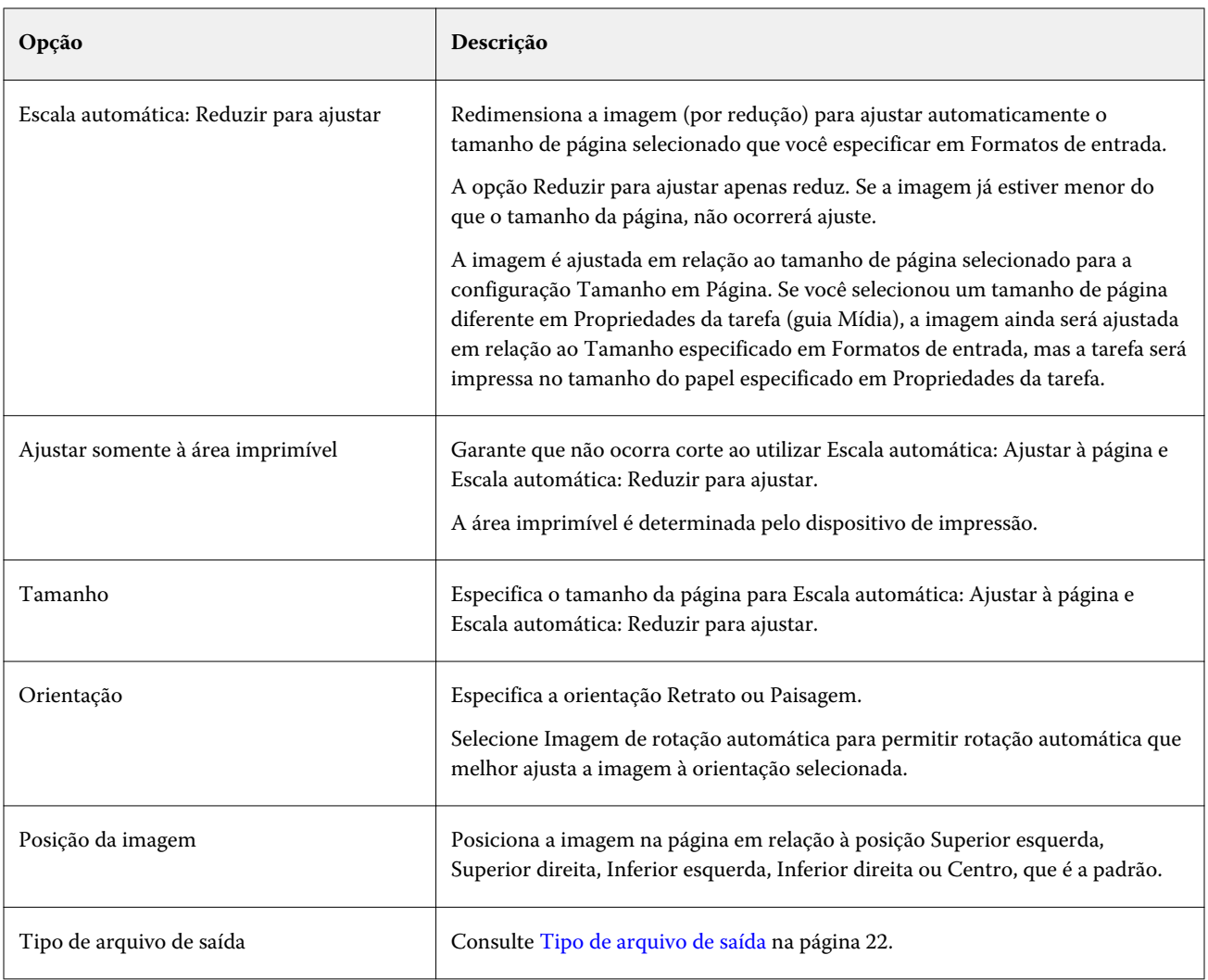

## **Filtro VDP**

O filtro VDP processa as tarefas VDP (Variable Data Printing) que são enviadas diretamente para o Fiery Server.

Os tipos de arquivo de entrada para o filtro VDP são .ppml, .zip, .vps, .ps.

Os arquivos VIPP associados devem estar presentes em pastas XGFC.

## **Filtros separados por cor**

Os Filtros separados por cor incluem filtro DCS e filtro TIFF/IT-P1.

#### **Filtro DCS**

O filtro DCS aceita arquivos DCS 2.0 e imprime um único arquivo PostScript pré-separado.

Desenvolvido pela QuarkXPress, o formato DCS 2.0 é uma definição de formato de imagem para separações eletrônicas de cores.

Esse filtro aceita os seguintes arquivos DCS 2.0:

- **•** Único/Múltiplos arquivos DCS, sem composições
- **•** Único/Múltiplos arquivos DCS, com escala de cinza composta
- **•** Único/Múltiplos arquivos DCS, com cores compostas

O filtro DCS é um recurso do Fiery Graphic Arts Package, Premium Edition e do Fiery Productivity Package. Para aplicar esse filtro, a hot folder deve ser conectada a um Fiery Server que tenha um destes ativado.

Os tipos de arquivo de entrada DCS são .dcs, .dcs2 e .eps

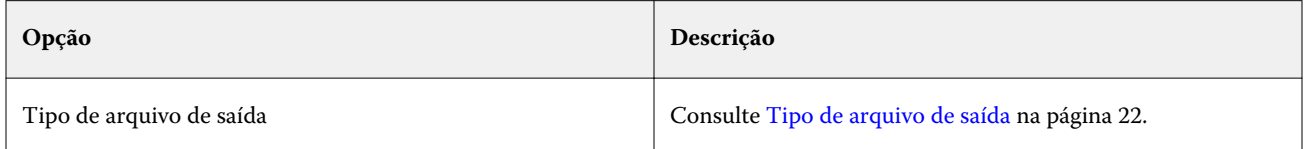

O filtro DCS 2.0 não tem opções configuráveis, no entanto, é necessário seguir estas orientações para converter a tarefa DCS 2.0:

- **•** Ative a opção de impressão Combinar separações em Propriedades da tarefa > Cor.
- **•** Verifique se todos os arquivos necessários para uma tarefa DCS 2.0 estão em uma pasta. Se um arquivo estiver faltando, o filtro não será processado.
- **•** Se uma pasta contiver vários arquivos de uma tarefa DCS 2.0, você pode colocar toda a pasta na hot folder.
- **•** Se você fizer download de uma tarefa DCS 2.0 utilizando o comando Download, todos os arquivos devem estar dentro de uma pasta e será necessário fazer download da pasta inteira.

**Nota:** Quando enviar uma tarefa multiparte para uma hot folder utilizando o recurso de arrastar e soltar (ou copiar e colar), recomendamos que você envie os arquivos DCS 2.0 em uma pasta e configure o intervalo de tempo para verificar se há tarefas como 10 segundos ou mais para garantir que todos os arquivos estejam no lugar antes que o processamento seja iniciado.

#### **Filtro TIFF/IT-P1**

O filtro TIFF/IT-P1 converte arquivos TIFF/IT em arquivos PostScript pré-separados, com uma separação por página e com opções para resolução, suavização e compactação.

TIFF/IT-P1 é um formato amplamente usado na preparação de pré-impressão em ambientes de impressão tradicionais. É também o formato de arquivo mais comum para transferência de dados de uma tarefa de impressão final de uma plataforma de impressão para outra.

O filtro TIFF/IT-P1 é um recurso do Fiery Graphic Arts Package, do Fiery Graphic Arts Package, Premium Edition, e do Fiery Productivity Package. Para aplicar esse filtro, a hot folder deve ser conectada a um Fiery Server que tenha um destes ativado.

Os tipos de arquivo de entrada para o filtro TIFF/IT-P1 são .fp e .ifp.

<span id="page-31-0"></span>**Nota:** Como o TIFF/IT-P1 pode ter arquivos multipartes, recomendamos que você configure o intervalo de tempo para verificar se há tarefas como 10 segundos ou mais. Essa ação evitará os problemas que podem ocorrer se os arquivos ainda estiverem sendo copiados durante a conversão, o que poderia causar a falha da tarefa. Para mais informações, consulte [Criar uma nova hot folder](#page-5-0) na página 6.

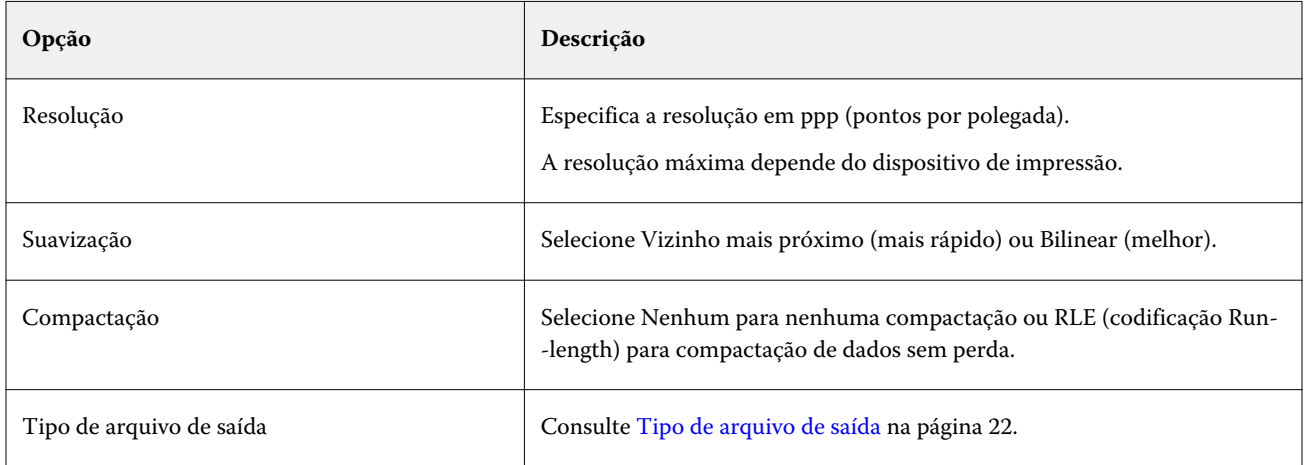

Para imprimir arquivos pré-separados como uma imagem composta, você precisa ativar Combinar separações em Propriedades da tarefa > Cor.

#### **Filtros especiais**

Os filtros especiais incluem o filtro CT/LW, o filtro ExportPS e o filtro PDF2Go.

#### **Filtro CT/LW**

O filtro CT/LW converte diversos arquivos CT, LW e de cabeçalho (LH, PG ou ASSG) em um único arquivo PostScript ou PDF combinado.

Os arquivos CT/LW contêm informações sobre imagens fotográficas, imagens de linhas de arte ou texto e linhas de desenhos. Juntos, o CT (Continuous Tone) e o LW (Vector Line Work) determinam a aparência da saída final.

O filtro CT/LW é um recurso do Fiery Graphic Arts Package, Premium Edition e do Fiery Productivity Package. Para aplicar esse filtro, o Fiery Server deve ter um destes ativados.

O filtro CT/LW aceita diversos arquivos CT e LW e, quando presente, um arquivo de cabeçalho. O filtro determina as dimensões do arquivo combinado com base nos arquivos FP, LW e CT, nesta ordem. As cores exatas são convertidas para processar CMYK usando valores de conversão especificados nos arquivos CT/LW. O arquivo combinado é uma única imagem CMYK compactada por RLE e é possível especificar a resolução.

Quando se arrasta e solta os arquivos CT, LW ou FP, a saída é um único arquivo PostScript.

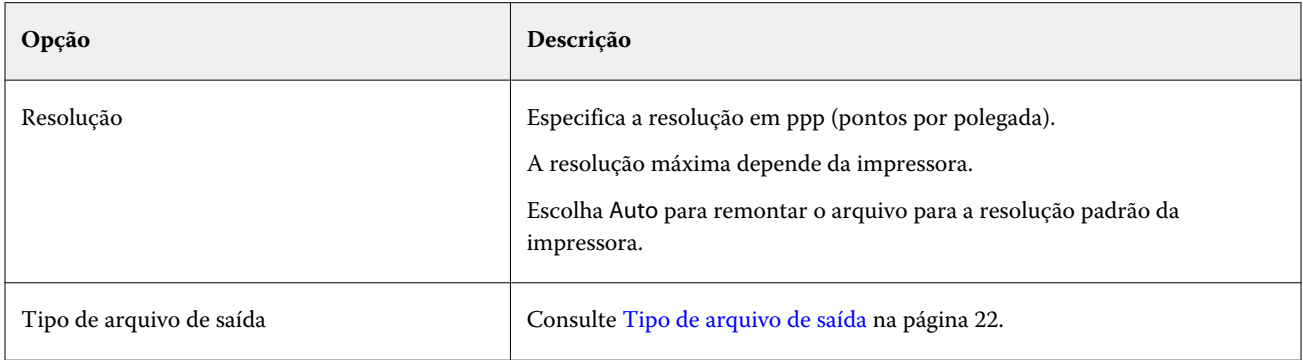

Você pode arrastar ou fazer download de pastas de páginas que contenham arquivos CT, LW e de cabeçalho em uma página por vez, que é a maneira recomendada para enviar arquivos CT/LW para uma hot folder (pois isso garante que os arquivos ocultos também sejam transmitidos para o Fiery Server).

**Nota:** Alguns arquivos CT/LW podem incluir um "." (ponto) no início de cada nome de arquivo, que indica que os arquivos são ocultos. Ao processar arquivos CT/LW, é possível ativar Mostrar arquivos ocultos nas configurações da pasta para mostrar arquivos invisíveis. Para copiar todos os arquivos, inclusive os ocultos, solte toda a pasta da página CT/LW que contém todos os arquivos necessários na hot folder.

#### **Filtro ExportPS**

O filtro ExportPS processa um arquivo ExportPS convertendo e remontando-o, conforme a resolução da impressora.

É possível selecionar a saída PostScript ou PDF. O ExportPS converte tarefas Brisque em uma saída portátil PostScript ou EPS que pode ser processada na impressora.

O filtro ExportPS é um recurso do Fiery Graphic Arts Package, Premium Edition e do Fiery Productivity Package. Para aplicar esse filtro, a hot folder deve ser conectada a um Fiery Server que tenha um destes ativado.

Os tipos de arquivo de entrada para o filtro ExportPS são .ps e .eps.

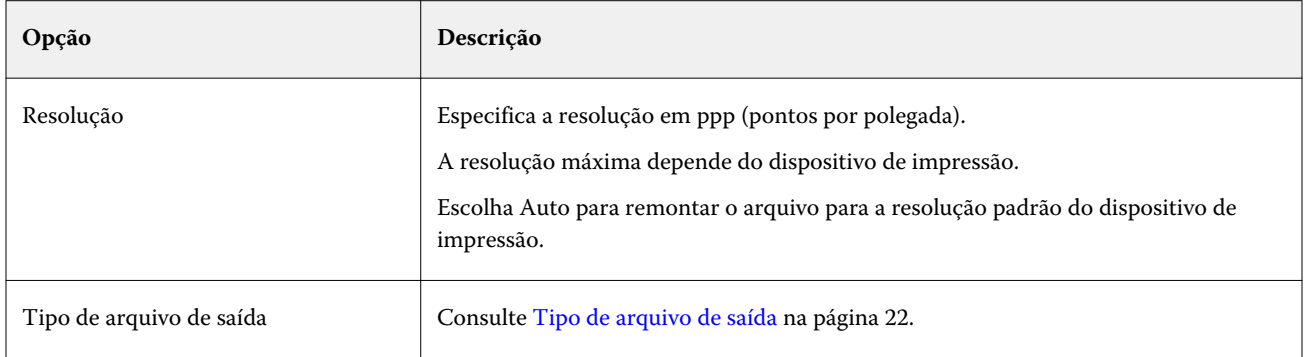

**Nota:** O filtro ExportPS não exige o Acrobat Distiller para a conversão em PDF.

#### **Filtro PDF2Go**

O filtro PDF2Go processa um arquivo PDF2Go convertendo e remontando-o, conforme a resolução da impressora. É possível selecionar a saída PostScript ou PDF.

<span id="page-33-0"></span>O PDF2Go é uma saída PDF que, geralmente, contém camadas PDF de páginas de tarefas rasterizadas (Continuous Tone) e LW (Line Work), cada uma com uma resolução diferente, em um único arquivo PDF.

**Nota:** O filtro PDF2Go é um recurso do Fiery Graphic Arts Package, Premium Edition, e do Fiery Productivity Package. Para aplicar esse filtro, a hot folder deve ser conectada a um Fiery Server que tenha um destes ativado.

O tipo de arquivo de entrada para PDF2Go é .pdf.

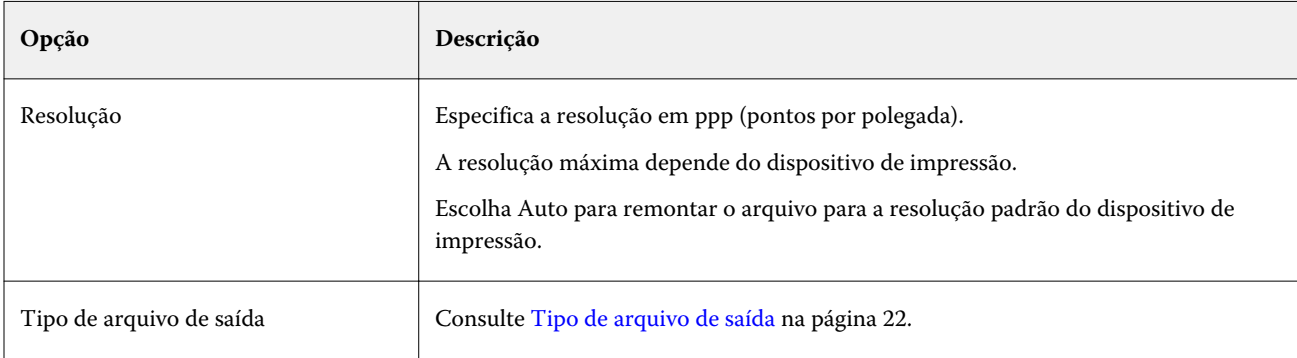

**Nota:** O filtro PDF2Go não exige o Acrobat Distiller para a conversão em PDF.

## **Filtro JDF**

As Hot Folders suportam o fluxo de trabalho JDF (Job Definition Format). A tecnologia JDF é um padrão aberto da indústria baseado em XML para as permissões de tarefas.

As tarefas JDF de um aplicativo de envio podem ser enviadas por meio de hot folders para os Fiery Servers que tenham o envio JDF ativado. O filtro JDF é suportado apenas nas Hot Folders do Windows e não nas Hot Folders do Mac OS.

Quando uma tarefa JDF é enviada para uma hot folder, a caixa de diálogo Formatos de entrada exibe a opção JDF e desativa todas as outras opções. O filtro JDF exige um Fiery Server que suporte tarefas JDF e tenha o recurso Fiery JDF ativado no Configure.

Definir o JDF como um formato de entrada desativa as propriedades da tarefa e as seleções de ação nas hot folders. A tarefa usa configurações definidas na permissão JDF da tarefa e todas as configurações JDF configuradas no Fiery Server. Você pode especificar a ação da tarefa para tarefas JDF, escolhendo uma Impressora virtual na seção do JDF do Configure.

Quando você envia uma tarefa JDF para uma hot folder, a tarefa passa pelo fluxo de trabalho JDF padrão no Fiery Server e é gerenciada por meio da Command WorkStation.

Você pode especificar JDF como o formato de entrada, selecionando JDF na caixa de diálogo Formatos de entrada.

## Preflight

O Preflight verifica tarefas enviadas à hot folder nas áreas mais comuns de erro, reduzindo erros de impressão caros. Preflight é um recurso do Fiery Graphic Arts Package, Premium Edition.

<span id="page-34-0"></span>Para uma verificação do Preflight, a hot folder deve:

- **•** Estar conectada a um Fiery Server com o Fiery Graphic Arts Package, Premium Edition, ativado.
- **•** Ter o Preflight ativado. (Se a hot folder tiver conexão direta especificada como Ação da tarefa, o Preflight não está disponível.)

O Preflight executa a ação especificada com base nas configurações definidas para uma hot folder com o Preflight ativado. O Preflight verifica se há os seguintes erros:

- **•** Fontes verifica as fontes ausentes e a substituição da fonte Courier.
- **•** Cores exatas verifica as cores exatas ausentes. (Você pode adicionar cores exatas ausentes em Cores exatas na Command WorkStation.)
- **•** Resolução de imagem verifica uma resolução de imagem inferior a um valor especificado.
- **•** Recursos de VDP verifica os recursos de VDP ausentes.

Você pode optar por verificar um número específico de registros. Selecione essa opção para evitar um tempo de processamento possivelmente longo para o Preflight.

- **•** Linhas muito finas verifica se há linhas com espessura inferior a um valor especificado.
- **•** Sobreimpressão verifica a sobreimpressão.

O Preflight suporta os formatos de arquivo PostScript, PDF, EPS, PPML e Creo VPS. O Preflight não suporta os formatos de arquivo TIFF e PCL.

## **Definir configurações do Preflight**

Você pode definir as configurações do Preflight para verificar os erros de cada tarefa que é enviada para a hot folder.

- **1** No Console do Fiery Hot Folders, clique duas vezes na hot folder para abrir a janela Configurações da hot folder.
- **2** Execute um dos seguintes procedimentos:
	- **•** Selecione Preflight e clique em Editar para abrir a janela Configurações de Preflight.
	- **•** Ou então, escolha uma predefinição no menu Predefinições para selecionar automaticamente a combinação das configurações salvas na predefinição. Se a predefinição contiver todas as configurações desejadas, vá para a etapa 6.
- **3** Especifique quais os erros você deseja verificar e defina o nível de notificação (Crítico ou Aviso) para esse erro.
- **4** Se você quiser que o Preflight pare de buscar erros quando detecta o primeiro erro crítico, selecione Interromper preflight no primeiro erro crítico.
- **5** Se você quiser usar as configurações novamente, escolha Salvar ou Salvar como na lista Predefinição. Para excluir a predefinição, selecione-a e escolha Excluir na lista Predefinição.
- **6** Clique em OK para retornar à janela Configurações da hot folder.
- <span id="page-35-0"></span>**7** No menu Para erro crítico, escolha uma ação que o Hot Folders executa se detectar pelo menos um erro crítico. Clique num dos seguintes:
	- **•** Esperar envia uma tarefa para a fila de espera, onde ela é colocada em spool no disco rígido do Fiery Server e mantida na fila para imprimir mais tarde.
	- **•** Processar e esperar processa uma tarefa e coloca a tarefa processada na fila de espera para imprimir mais tarde.
	- **•** Impressão de prova processa e imprime uma cópia de uma tarefa. Essa ação é útil para verificar a saída da tarefa antes de imprimir o número de cópias exigidas na tarefa.
	- **•** Usar ação da tarefa executa a ação da tarefa definida nas configurações do Hot Folders.
- **8** Clique em OK para salvar as configurações.

## Backup e restaurar

O recurso Backup e restaurar permite criar um backup de todas as hot folders no sistema e suas configurações.

O uso do recurso Backup e restaurar permite:

- **•** Criar um backup individual, que você pode utilizar para restaurar as suas hot folders e suas configurações.
- **•** Criar um armazenamento de backup, que pode ser usado para reverter para as hot folders e suas configurações a partir de uma data específica.
- **•** Copiar as suas hot folders e suas configurações para outro sistema ou grupo de sistemas. (Essa é uma maneira rápida de configurar as hot folders com definições idênticas para usuários que trabalham juntos ou compartilham as hot folders em uma rede.)

O processo de backup cria cópias de todas as suas hot folders em um arquivo compactado (.fbf) que contém todas as hot folders no sistema, salvas com as seguintes configurações:

- **•** Configurações da hot folder (Nome da pasta e Descrição)
- **•** Configuração de rede (Nome do servidor e Ação da tarefa)
- **•** Configurações de Propriedades da tarefa (quaisquer definições de impressão ou de imposição configuradas para a hot folder)
- **•** Configurações de Formato de entrada (quaisquer filtros e formatos específicos de aplicativo configurados para a hot folder)

O backup mantém o status da hot folder (Ativado ou Desativado).

Depois que fizer backup das hot folders, você pode restaurar as hot folders e suas configurações para o seu sistema ou para outro sistema. Em geral, você deseja restaurar as hot folders no *mesmo* local original; caso contrário, o aplicativo Hot Folders cria hot folders duplicadas com os mesmos nomes que aparecem no Console do Fiery Hot Folders.

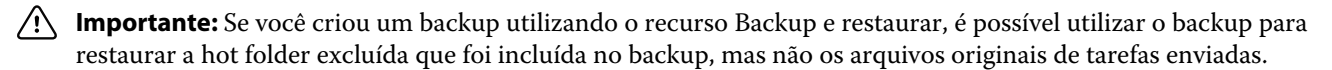

#### <span id="page-36-0"></span>**Backup dos arquivos originais**

O Backup não inclui os arquivos originais dentro das pastas de apoio de hot folders. Por padrão, esse é o lugar onde os arquivos originais são arquivados.

Se desejar fazer backup dos arquivos originais caso a hot folder seja excluída, você pode especificar um local que não seja dentro de uma hot folder.

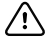

**Importante:** Se você especificar um local diferente, todos os arquivos originais de todas as hot folders serão salvos nesse local comum.

É possível especificar um local diferente para o arquivamento de arquivos originais, em vez da pasta gerada automaticamente pelo aplicativo Hot Folders, definindo a opção Salvar arquivos originais em em Preferências. Se você especificar um local diferente, todos os arquivos originais de todas as hot folders serão salvos nesse local comum. Para mais informações, consulte [Definir preferências das hot folders](#page-8-0) na página 9.

#### **Backup das hot folders**

Você acessa o recurso Backup no Console do Fiery Hot Folders. Uma janela separada é aberta orientando-o pelo processo.

- **1** No Console do Fiery Hot Folders, selecione Arquivo > Backup e restaurar.
- **2** Clique em Backup e depois em Seguinte.
- **3** Especifique qualquer uma destas configurações para o backup:
	- **•** Nome do arquivo aceite o nome de arquivo padrão ou digite um novo nome para o arquivo de backup.
	- **•** Local defina o local em que os arquivos de backup compactados serão salvos.

Se você deseja substituir um arquivo de backup existente, em vez de criar um duplicado, é necessário selecionar o mesmo local do arquivo existente e especificar o mesmo nome de arquivo. Antes de o backup ser iniciado, você será questionado pelo Hot Folders se deseja substituir o arquivo existente.

- **•** Adicionar data ao nome do arquivo inclui a data no nome do arquivo. Use essa opção para gerar automaticamente nomes de arquivo exclusivos para arquivos de backup criados em datas diferentes.
- **4** Clique em Seguinte.

O Resumo do backup aparece e fornece um link de hipertexto para o local especificado para os arquivos de backup. Para cada hot folder, o Resumo do backup indica se o backup foi bem-sucedido (uma marca verde) ou falhou (um "x" vermelho).

#### **Backup dos arquivos originais**

O Backup não inclui arquivos originais, de modo que você deve salvar os arquivos originais em um local fora de uma hot folder, se você quiser fazer backup deles. Contudo, se você especificar um local diferente, todos os arquivos originais de todas as hot folders serão salvos nesse local comum.

- **1** No Console do Fiery Hot Folders, selecione Editar > Preferências.
- **2** Clique em Um local comum e navegue até o local em que deseja salvar os arquivos originais.

## <span id="page-37-0"></span>**Restaurar hot folders**

Você pode usar o recurso Restaurar para restaurar as hot folders e suas configurações para o seu sistema ou para outro sistema.

- **1** No Console do Hot Folders, escolha Arquivo > Backup Restaurar.
- **2** Clique em Restaurar e em Seguinte.
- **3** Clique em Procurar e defina o local em Restaurar hot folders em.
- **4** Se uma hot folder que você está tentando restaurar tiver o mesmo nome de uma hot folder existente no mesmo local e você ainda quiser restaurar a hot folder, especifique um nome diferente para a hot folder restaurada.

**Nota:** Para renomear, o aplicativo Hot Folders fornece um nome de pasta padrão que é o nome da pasta original com "Renomear" adicionado ao início.

- **5** Clique num dos seguintes:
	- **•** Clique em A partir de um backup específico e navegue para localizar o arquivo de backup.
	- **•** Clique em A partir de um backup recente e selecione na lista.
- **6** Clique em Seguinte.
- **7** Revise o resumo da Restauração e execute um dos seguintes procedimentos:
	- **•** Se a restauração de todas as hot folders foi bem-sucedida, clique em OK.
	- **•** Se houver falha na restauração de qualquer pasta ou de todas as pastas, clique em Repetir.

O botão Repetir é exibido apenas se o processo de restauração de uma pasta falhar. A repetição restaura um novo arquivo.

**Nota:** Para acesso rápido, a janela de resumo da Restauração inclui um link de hipertexto para o local das hot folders.

## Solução de problemas de Hot Folders

Se você tiver problemas com o aplicativo Hot Folders, há várias opções de solução de problemas.

#### **O Fiery Server não responde**

- **•** Execute um dos procedimentos a seguir para solucionar o problema:
	- **•** Verifique se a impressora está ligada.

A impressora pode ter sido desligada ou a função do modo de economia de energia pode ter sido ativada.

**•** Verifique se a impressora está conectada.

Se o administrador ou operador selecionou a opção Pausar impressão, a sua tarefa de impressão não será reiniciada até que a opção Retomar impressão seja selecionada.

<span id="page-38-0"></span>**•** Verifique se o Fiery Server está na rede.

Para mais informações, consulte [Conexão de uma hot folder a um Fiery Server](#page-6-0) na página 7.

**•** Verifique se o nome e/ou o endereço IP do servidor não foi alterado.

Se o endereço IP ou o nome do servidor foi alterado, o administrador pode precisar editar as propriedades da pasta e conectar novamente com o novo nome do servidor ou endereço IP. Ou então, é possível conectar-se a um Fiery Server diferente. Para mais informações, consulte [Conexão de uma hot folder existente a um Fiery](#page-7-0) [Server diferente](#page-7-0) na página 8.

#### **Não é possível conectar uma hot folder a um Fiery Server**

- **•** Verifique o seguinte:
	- **•** Verifique se o Fiery Server está ligado.
	- **•** Verifique se a hot folder está ativada.
	- **•** Verifique se a opção Parar todas as hot folders está desativada.

Quando você escolhe a opção Parar todas as hot folders, as tarefas não são processadas e todas as hot folders são desativadas até que você as reinicie. Todas as hot folders adicionadas são desativadas. Para mais informações, consulte [Parar e reiniciar todas as hot folders](#page-9-0) na página 10.

**•** Se a hot folder estiver ativada, tente abrir a conexão com outro utilitário, como a Command WorkStation.

Se nenhum outro utilitário se conectar, o problema pode ser no Fiery Server. Nesse caso, verifique se a conexão é válida. Nas propriedades da pasta, altere o endereço IP e o nome do servidor.

**•** Se estiver utilizando o Mac OS e desejar conectar-se usando um nome de DNS, verifique se o recurso de pesquisa de nomes de DNS está configurado no sistema. Se o recurso não estiver configurado, utilize o endereço IP do Fiery Server. Entre em contato com o administrador da rede para ativar o recurso de pesquisa de nomes de DNS.

#### **Há uma hot folder ausente no Console do Hot Folders**

**•** Verifique se o nome da hot folder não foi alterado na área de trabalho, em vez de no Console do Fiery Hot Folders. Para mais informações, consulte [Renomear uma hot folder](#page-10-0) na página 11.

#### **Meu arquivo original desapareceu**

O arquivo original pode ter sido movido sem fazer uma cópia. (Quando você arrasta um arquivo em uma hot folder que está localizada na mesma partição do disco que o arquivo de origem, o arquivo é *movido*, e não copiado.)

**•** Verifique nas pastas de suporte. Para mais informações, consulte [Acessar arquivos de tarefas originais](#page-11-0) na página 12.

## <span id="page-39-0"></span>**Falha na minha tarefa**

As propriedades da pasta podem não corresponder ao arquivo e a pasta pode não ter suporte para esse tipo de arquivo.

- **1** Acesse o registro para visualizar o status do arquivo.
- **2** Verifique se as propriedades da pasta correspondem ao arquivo e não descarregue um arquivo que não seja suportado por uma pasta. Por exemplo, se você fizer o download de um arquivo JPEG em uma hot folder configurada para um filtro Cor separada, haverá falha na tarefa.

#### **Manter o desempenho ideal**

O aplicativo Hot Folders arquiva os seus arquivos originais nas pastas de apoio, que podem usar rapidamente o espaço em disco.

- **•** Execute um dos seguintes procedimentos:
	- **•** Libere espaço em disco excluindo alguns ou todos os arquivamentos de seus arquivos originais nas pastas de apoio, se você não precisar mantê-los.

Por padrão, as pastas de suporte são criadas na hot folder, mas é possível alterar o local dos seus arquivos originais.

**•** Estabeleça um agendamento regular para a exclusão de arquivos originais, definindo a opção Limpar os arquivos originais em Preferências.

# <span id="page-40-0"></span>Índice

## **C**

configurações de impressão exclusão de configurações salvas [18](#page-17-0)